# <span id="page-0-1"></span>Guida per l'Utente del Proiettore Dell™ 3100MP

Le informazioni riportate sotto sono state fornite dal fabbricante dell'apparecchiatura senza verifica indipendente da parte della Dell e sono soggette alle [restrizioni e rinunzie](#page-0-0) annotate in basso.

[Istruzioni di sicurezza](#page-1-0) [Informazioni sul proiettore](#page-2-0) [Installazione](#page-7-0) [Uso del Proiettore](#page-12-0) [Risoluzione dei problemi](#page-21-0) **[Specifiche](#page-23-0)** [Avvisi Organizzativi or Avvisi Regolatori](#page-25-0) [Come contattare la Dell](#page-32-0)

# Note, Avvisi, e Precauzioni

NOTA: UNA NOTA indica importanti informazioni che aiutano ad utilizzare meglio il computer.

AVVISO: UN AVVISO indica sia un probabile danno all'hardware o perdita di dati e indica come evitare il problema.

PRECAUZIONE: UNA PRECAUZIONE indica un probabile danno alla proprietà, un incidente a persone, o morte.

Le informazioni contenute in questo documento sono soggette a cambiamenti senza preavviso. © 2001 Coretronic Corporation.

© 2002 Dell Computer Corporation. Tutti i diritti sono riservati.

La riproduzione in qualsiasi modo senza il permesso scritto da parte della Dell Computer Corporation è strettamente proibito.

I marchi usati in questo testo: *Dell* e il logo della *DELL* sono marchi della Dell Computer Corporation. *DLP* e *Texas Instruments* sono marchi registrati della Texas Instruments Corporation. *Microsoft* e *Windows* sono marchi registrati della Microsoft Corporation. *Macintosh* è un marchio registrato della Apple Computer, Inc.

Altri marchi e nomi depositati potrebbero essere usati in questo documento per fare riferimento ad entità che reclamano marchi e nomi dei loro prodotti. La Dell Computer Corporation nega qualsiasi interesse di proprietà in marchi e nomi depositati che non siano i propri.

# <span id="page-0-0"></span>Restrizioni e Rinunzie

Le informazioni contenute in questo documento, incluse tutte le istruzioni, precauzioni, approvazioni e certificazioni, sono state fornite dal fabbricante e non sono pertanto state indipendentemente verificate o collaudate dalla Dell. La Dell non è responsabile per danni causati dal seguire o non seguire queste istruzioni.

Tutte le dichiarazioni o i diritti riguardanti le proprietà, capacità, velocità o requisiti della parte che fornisce i rimandi in questo documento sono state effettuate dal fabbricante e non dalla Dell. La Dell specificamente nega qualsiasi attinenza con la precisione, completezza o prova di tali dichiarazioni.

March 2002 Rev. A00

# <span id="page-1-0"></span>Istruzioni di Sicurezza: Dell™ 3100MP Projector

# Attenzione

Utilizzare le seguenti istruzioni per proteggere il proiettore da eventuali danneggiamenti e per assicurare la propria sicurezza personale.

- La lampada diventa molto calda con l'uso. Prima di sostituire la lampada permettere al proiettore di raffreddarsi per almeno 30 minuti, seguire tutte le istruzioni fornite con il kit "[Sostituzione della lampada.](#page-11-0)"
- Non toccare mai il bulbo o la parte di vetro della lampada. Il bulbo potrebbe esplodere se maneggiato incorrettamente, quindi anche se viene toccato il bulbo stesso o la parte di vetro.
- Per evitare danni al proiettore, permettere alla ventola di raffreddamento di lavorare per almeno 3 minuti prima di spegnerlo.
- Il telecomando è dotato di un laser Classe II che emette radiazioni laser. Per ridurre il rischio di incidenti, non guardare direttamente nella luce del laser, e non puntare il laser negli occhi di nessuno.
- Non bloccare le aperture di ventilazione o quelle del proiettore.
- Disconnettere il filo dell'alimentazione dalla presa elettrica se il proiettore non viene utilizzato per un lungo periodo di tempo.
- Non usare il proiettore in ambienti estremamente caldi, freddi, o umidi.
- Non usare il proiettore in zone esposte a molta polvere o sporcizia.
- Non usare il proiettore nelle vicinanze di apparecchiature che generano forti campi magnetici.
- Non posizionare il proiettore sotto la diretta luce del sole.
- Non guardare nella lente mentre il proiettore è acceso; la luce potrebbe danneggiare gli occhi.
- Per ridurre il rischio di incensi o scosse elettriche, non esporre il proiettore alla pioggia o umidità.
- Per prevenire scosse elettriche, non aprire o smontare il proiettore più di quanto sia necessario per sostituire la lampada.
- Per evitare danni al proiettore, assicurarsi che la lente dello zoom sia completamente ritratta prima di spostare il proiettore o di riporlo della sua custodia.
- Per evitare danni al proiettore, prima di pulirlo scollegarlo dalla corrente elettrica. Usare un panno soffice inumidito con un detergente leggero per pulire l'alloggio del display. Non usare detergenti abrasivi, cere o solventi.

[Ritorna alla Pagina dei Contenuti](#page-0-1)

# <span id="page-2-0"></span>Informazioni sul proiettore: Proiettore Dell™ 3100MP

- **Caratteristiche**
- **Attrezzatura**
- **Panello di controllo**
- **Unità principale**
- **Porte di Connessione**
- **O** Telecomando con funzione mouse e puntatore laser

# Caratteristiche

- Tecnologia DLP™ Texas Instruments a chip singolo 0.7"
- XGA a 16,7 milioni di colori, 1024 x 768 pixel indirizzabili
- $\Box$  Design leggero e compatto da 3.5 lbs (1.6 kg)
- Luminosità 1000 ANSI
- Ridimensionamento automatico dell'immagine a schermo intero 1024 x 768 con compatibilità di  $\Box$ compressione graduale per UXGA, SXGA+, XGA, SVGA, VGA, MAC, e SXGA
- Lampada P-VIP da 130 Watt sostituibile dall'utente
- Compatibilità con computerMacintosh®
- Compatibilità con NTSC, NTSC4.43, PAL, PAL-M, PAL-N, SECAM, e HDTV (1080i, 720P, 576P,  $\Box$ 480i/P)
- □ Telecomando con funzione mouse e puntatore laser
- Connessione DVI-I per connettività video digitale e analogica
- Compatibilità High Definition TV (HDTV)
- Menu multilingue su schermo facile da usare (OSD)
- Correzione elettronica avanzata della deformazione trapezoidale
- Tastiera numerica retroilluminabile di controllo facile da usare
- Custodia per il trasporto inclusa

# Attrezzatura

Il proiettore viene fornito con gli elementi indicati di seguito. Assicurarsi che la fornitura sia completa, e [contattare la](#page-32-0) [Dell](#page-32-0) se ci sono elementi mancanti.

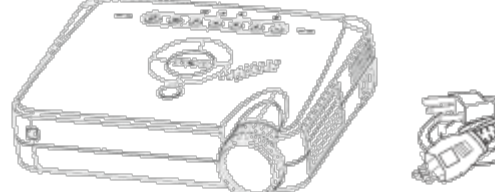

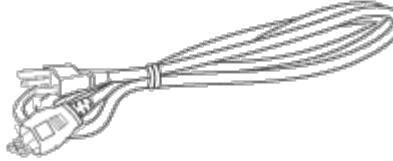

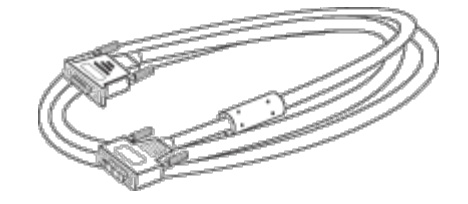

Unità principale Cavo di alimentazione Cavo segnale D-sub a DVI-I

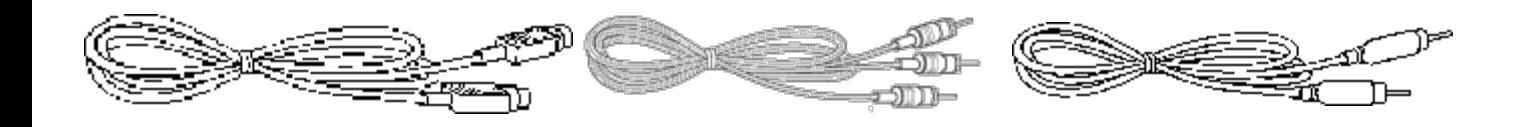

Cavo S-Video Cavo RCA Audio Cavo Video Composito

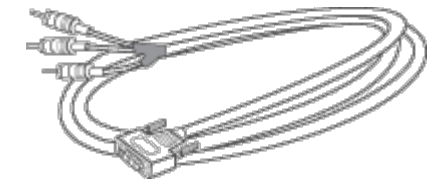

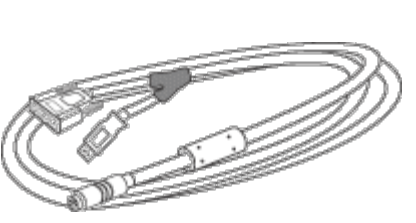

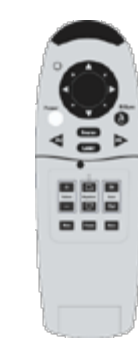

e puntatore laser

Cavo segnale DVI-I per componente HDTV

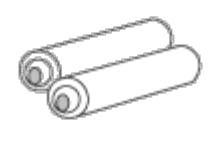

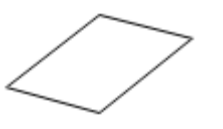

Guida alla Sicurezza e garanzia del Proiettore Dell 3100MP Borsa per il Trasporto cavo mini pin/mini pin

Cavo Y Mouse Remoto Telecomando con funzione mouse

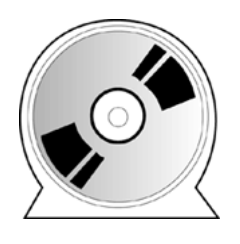

Batterie (2) Guida per l'Utente Proiettore Dell 3100MP

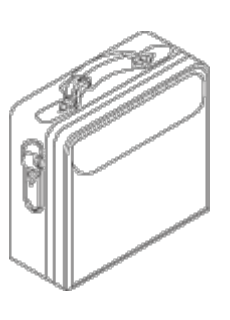

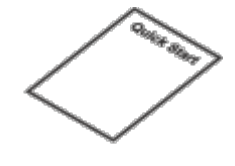

Scheda di Consultazione rapida per il Proiettore Dell 3100MP

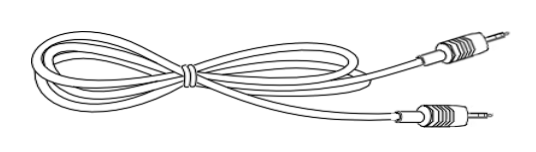

# Pannello di Controllo

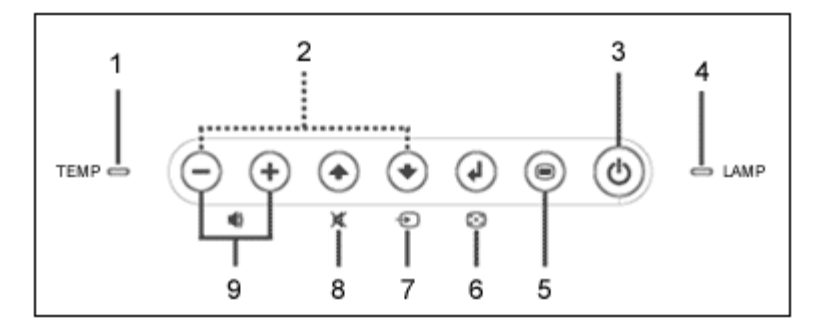

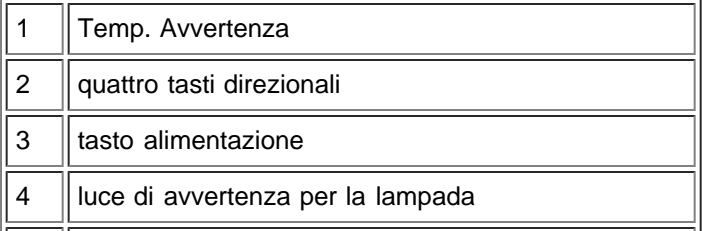

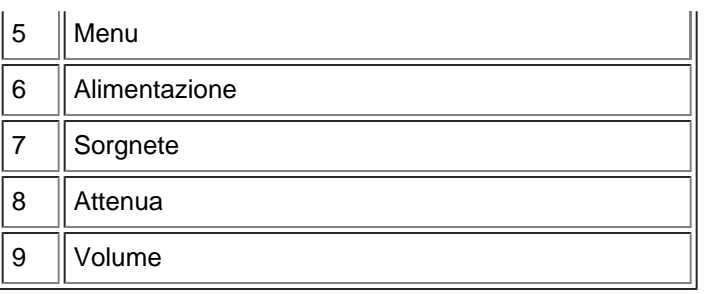

# Unità principale

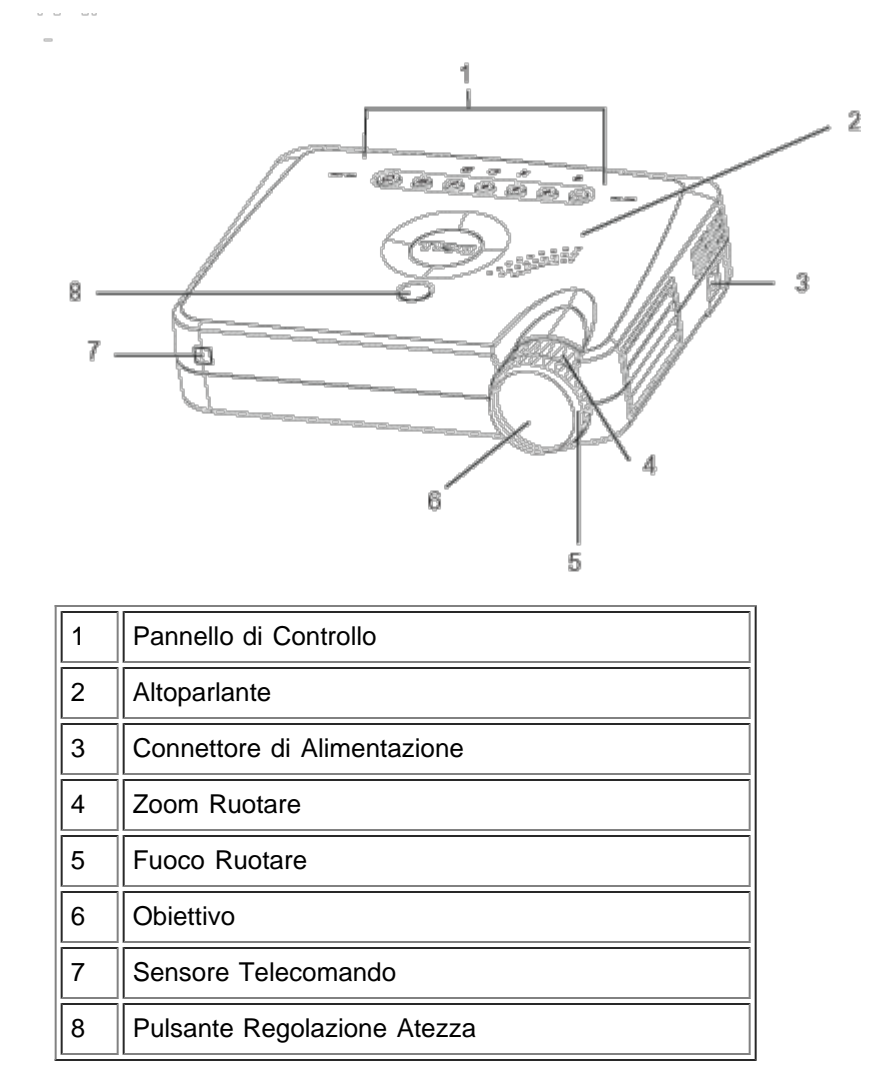

#### Porte di Connessione

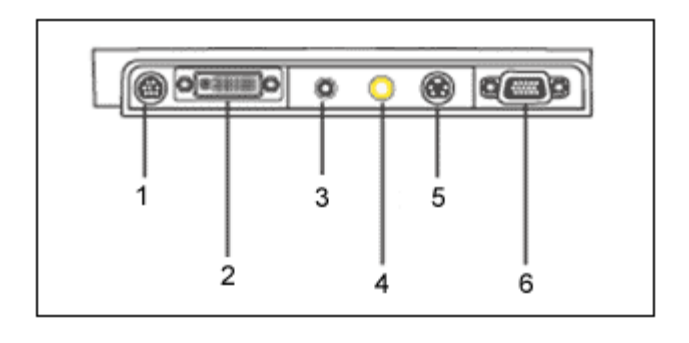

╗

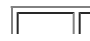

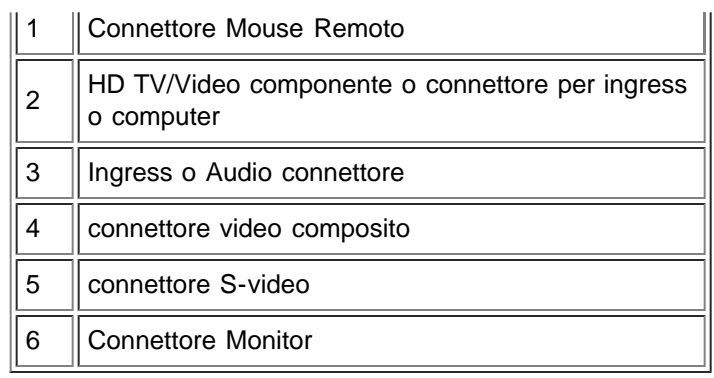

# Telecomando con funzione mouse e puntatore laser

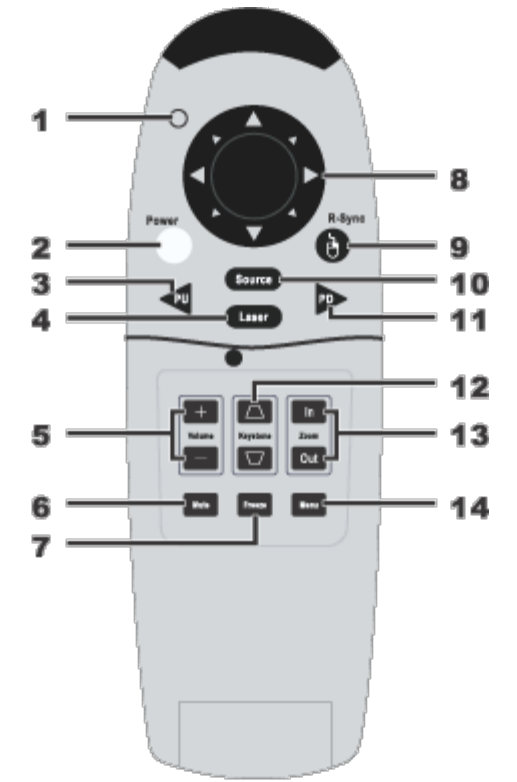

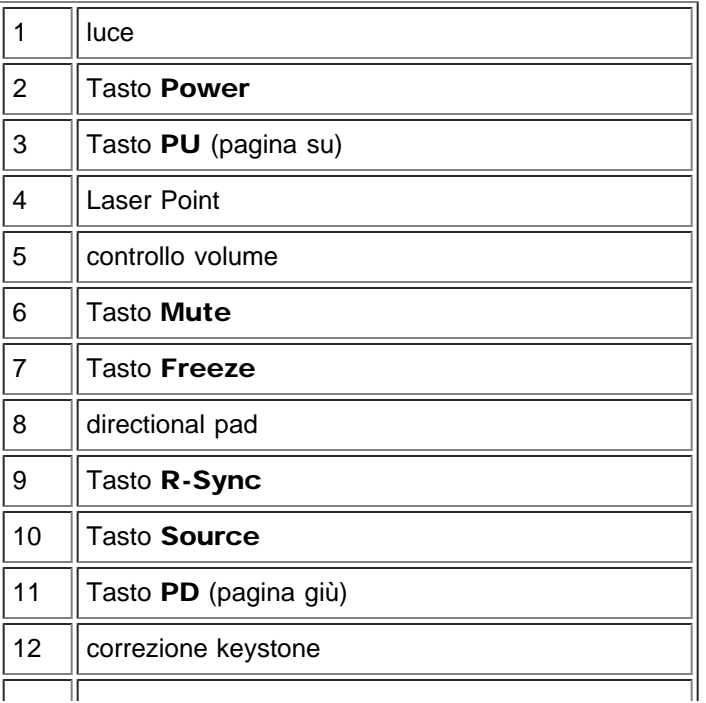

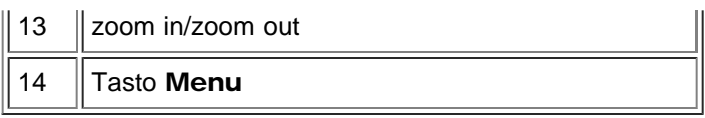

Avvertenza: Il telecomando è dotato di un laser Classe II che emette radiazioni. Per ridurre il rischio di danni agli occhi, non guardare direttamente nella luce laser del telecomando e non puntare la luce del laser negli occhi di persone.

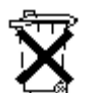

Eliminazione della batteria: Il telecomando del proiettore utilizza batterie contenenti Zinco-Manganese. Se si necessita sostituire le batterie, consultare la *Scheda di Consultazione rapida del Priettore Dell 3100MP*

Non gettare le batterie usate assieme ai rifiuti domestici. Contattare l'ufficio rifiuti locale per informazioni sul luogo più vicino per rifiuti batterie.

[Torna alla Pagina dei Contenuti](#page-0-1)

# <span id="page-7-0"></span>Installazione: Proiettore Dell™ 3100MP

**O[Collegare il Proiettore](#page-7-1)** 

- [Accensione/Spegnimento del Proiettore](#page-7-2)
- [Regolazione dell'Immagine Proiettata](#page-8-0)
- [Sostituzione della lampada](#page-11-0)

# <span id="page-7-1"></span>Collegare il Proiettore

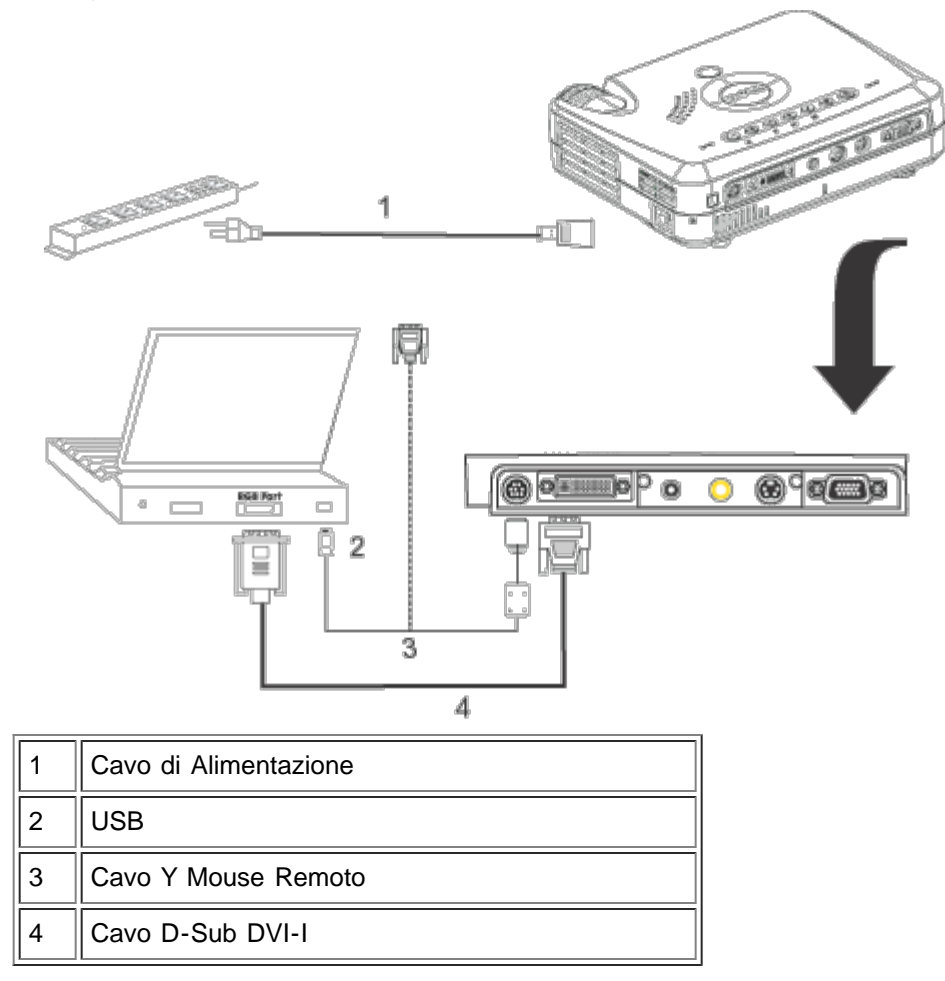

# <span id="page-7-2"></span>Accensione/Spegnimento del Proiettore

Accensione del Proiettore

NOTA: Accendere il proiettore prima di avviare la sorgente .

- 1. Rimuovere il coperchio dall'obiettivo.
- 2. Assicurarsi che il filo dell'alimentazione e il cavo D-sub al cavo DVI-I sia connessi saldamente. La luce del tasto della corrente lampeggerà di luce verde.
- 3. Premere il tasto dell'alimentazione per accendere il proiettore. Dopo circa 5 secondi, verrà visualizzato lo schermo iniziale, e la spia luminosa LAMP lampeggerà di colore arancione. Dopo 20 secondi, la spia LAMP si spegnerà.
- 4. Accendere la propria periferica (computer, portatile, o video lettore, ecc.) Il proiettore rileva automaticamente la fonte del segnale.
- Se sullo schermo compare il messaggio No Signal check video cable, assicurarsi che i cavi del segnale D-sub a DVI-I siano connessi correttamente.
- Se si stanno connettendo sorgenti multiple al proiettore simultaneamente, premere il tasto Source sul telecomando o sul panello di controllo per selezionare la sorgente desiderata.

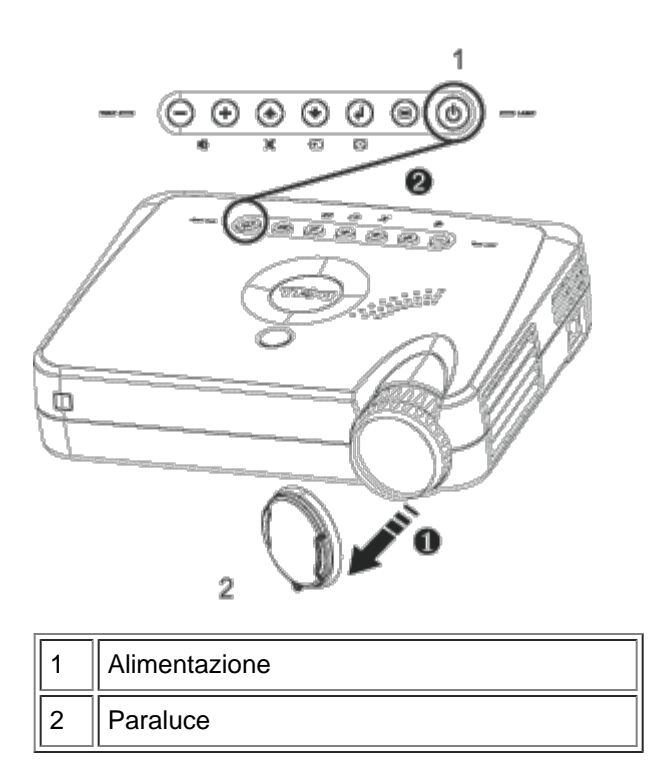

#### Spegnimento del Proiettore

- 1. Premere il tasto dell'alimentazione per spegnere il proiettore. Sull'OSD apparirà il messaggio The Power off the lamp?
- 2. Premere nuovamente il tasto alimentazione. Le ventole di raffreddamento continueranno a funzionare per circa 30 secondi.
- 3. Scollegare il cavo di alimentazione dalla presa di alimentazione del proiettore.
- 4. Se la spia luminosa LAMP è arancione scuro, Sostituire la lampada.
- 5. Se la spia luminosa TEMP è di colore arancione , il proiettore si è surriscaldato. Il display si spegnerà automaticamente. Provate a riaccendere il display nuovamente dopo che il proiettore si è raffreddato. Se il problema persiste, [contattare la Dell](#page-32-0).
- 6. Se viene premuto il tasto dell'alimentazione mentre il proiettore è in funzione, sullo schermo verrà visualizzato il messaggio Power off the lamp? (Spegnere la Lampada?) Premere qualsiasi tasto sul pannello di controllo per eliminare il messaggio o ignorare e il messaggio scomparirà dopo 5 secondi.

# <span id="page-8-0"></span>Regolazione dell'Immagine Proiettata

Regolazione dell'altezza del proiettore

Per alzare il proiettore:

- 1. Premere e mantenere premuto il pulsante di regolazione dell'altezza.
- 2. Alzare il proiettore fino all'angolo di proiezione desiderato, dopodiché lasciare il pulsante per bloccare il piedino di regolazione dell'altezza nella posizione desiderata.
- 3. Utilizzare la rotellina di regolazione pendenza per regolare l'angolatura

Per abbassare il proiettore:

- 1. Premere e mantenere premuto il pulsante di regolazione dell'altezza.
- 2. Abbassare il proiettore, dopodiché lasciare il pulsante per bloccare il piedino di regolazione dell'altezza nella posizione desiderata.

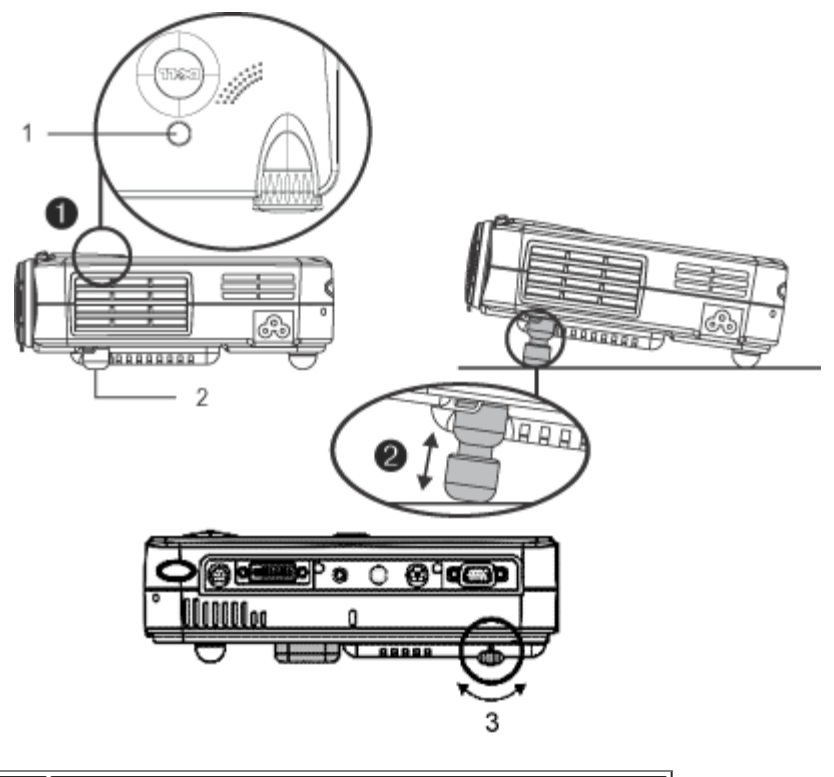

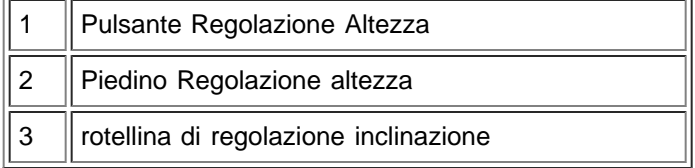

# Regolare lo Zoom e il Focus del proiettore

**ATTENZIONE:** Per eviatre danni al proiettore, assicurarsi che la lente dello zoom sia interamente retratta prima di spostare il proiettore o di riporlo nella sua custodia.

- 1. Far roteare l'obbiettivo trasfocatore per l'ingrandimento o la riduzione.
- 2. Far roteare la ghiera di messa a fuoco fin quando l'immagine non è chiara. Il proiettore può essere messo a fuoco su distanze da 1 m a 12 m ( 3,3 piedi a 39,4 piedi).

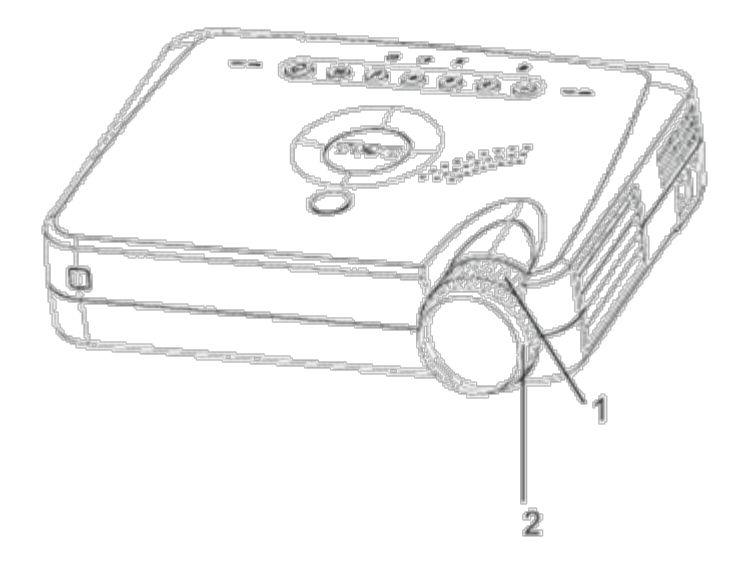

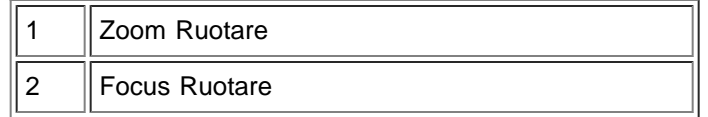

# Regolazione delle dimensioni dell'immagine

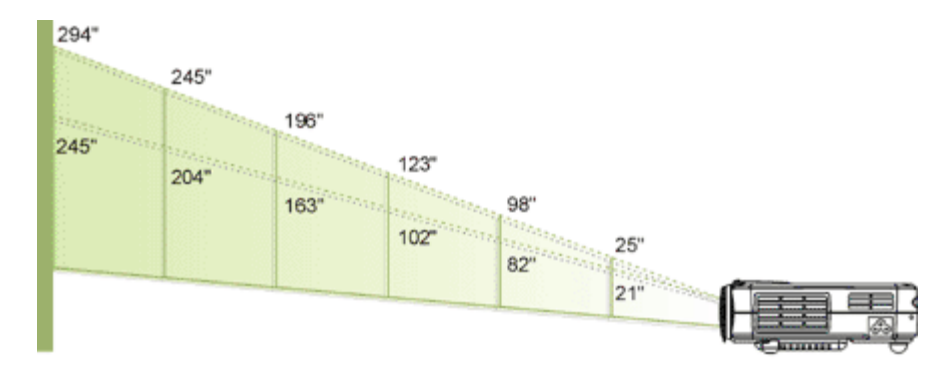

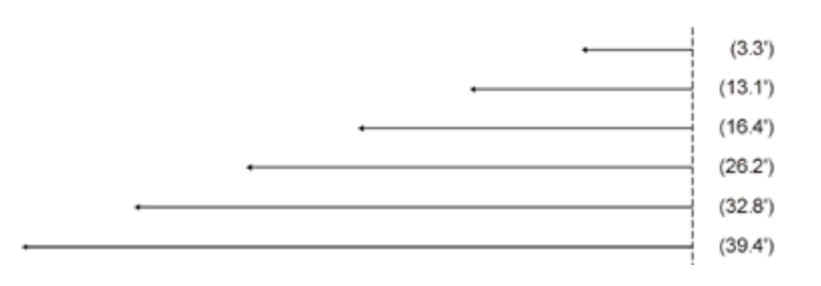

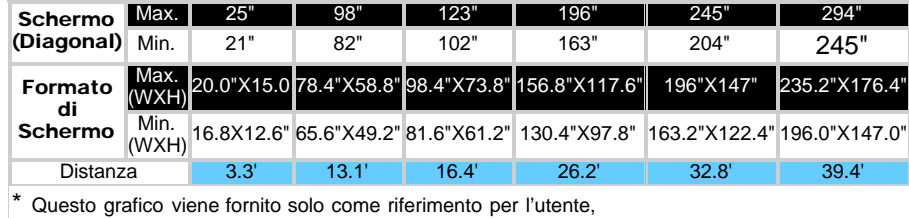

# <span id="page-11-0"></span>Sostituzione della lampada

Sostituire la lampada, Sullo schermo comparirà il seguente messaggio: "Possibile guasto lampada imminente! Sostituzione Consigliata!" Si suggerisce la sostituzione.

ATTENZIONE: Durante l'uso la lampada si riscalda. Non cercare di sostituire la lampada subito dopo l'uso del proiettore, farlo raffreddare per almeno 30 minuti.

# Procedura di Sostituzione della Lampada:

- 1. Spegnere il proiettore e disconnettere l'alimentazione.
- 2. Lasciare che il proiettore si raffreddi per almeno 30 minuti.
- 3. Rimuovere le due viti che fermano il coperchio della lampada (vedi figura), e rimuovere il coperchio.
- 4. Rimuovere le due viti che fermano la lampada.
- 5. Tirare la lampada mediante la sua maniglia di metallo.
- 6. Eseguire i passi da 1 a 5 per installare la nuova lampada..
- 7. Ripristinare la lampada selezionando l'icona sinistra Ripristino Lamp. che troverete sul display dello schermo in sovrimpressione nella sezione Gestione .
- 8. La Dell potrebbe richiedere che le lampade sostituite sotto garanzia siano ritornate alla Dell. Altrimenti, contattare l'ente locale per i rifiuti preposti.

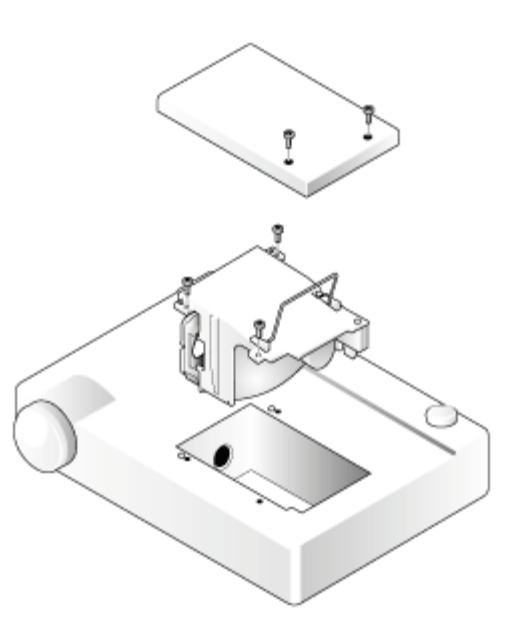

**ATTENZIONE:** Non toccare mai il bulbo o il vetro della lampada. Il bulbo potrebbe esplodere se maneggiato incorrettamente, anche solo toccando il bulbo o il vetro della lampada.

[Retorna alla Pagina dei Contenuti](#page-0-1)

# <span id="page-12-0"></span>Uso del Proiettore: Dell™ 3100MP Proiettore

**OPannello di Controllo O**Telecomando **OMenu OSD** 

# Pannello di Controllo

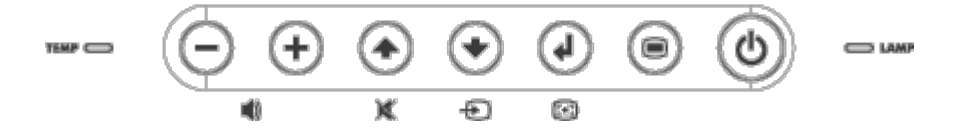

# Alimentazione

Vedi "[Accensione/Spegnimento del Proiettore.](#page-7-2)"

# Sorgente

Premere  $\textcircled{\tiny{*}}$  per scegliere RGB, Digital RGB, S-video, e sorgenti composite.

# Risincronizza

Premere per sincronizzare il proiettore alla sorgente d'ingresso. R-Sync non funziona quando è visualizzato l'OSD.

# Menu

Premere  $\circledcirc$  per attivare l'OSD. Premere  $\circledcirc$  e  $\circledast$  per navigare attraverso il menu.

# Quattro Tasti Direzionali di Selezione

I quattro tasti direzionali **(4) (4)** possono essere usati per pasare da un tasto di scorrimento all'altro nell'OSD.

# Attenua

Premere per attivare o disattivare l'altoparlante del proiettore.

# Volume

Aumenta/diminuisce il volume dell ltoparlante.

# Deformazione Trapezoidale

Regola la distorsione dell'immagine causata dall'inclinazione del proiettore. (± 16 degrees)

# Invio

Per confermare la selezione, premere nentre l'OSD è sullo schermo.

# **Telecomando**

Se il coperchio del telecomando è chiuso: Il tasto R-Sync funziona come pulsante destro del mouse. Il tasto Enter funziona come pulsante sinistro del mouse.

Se il coperchio del telecomando è aperto, usare il directional pad per navigare attraverso i tasti di scorrimento dell'OSD.

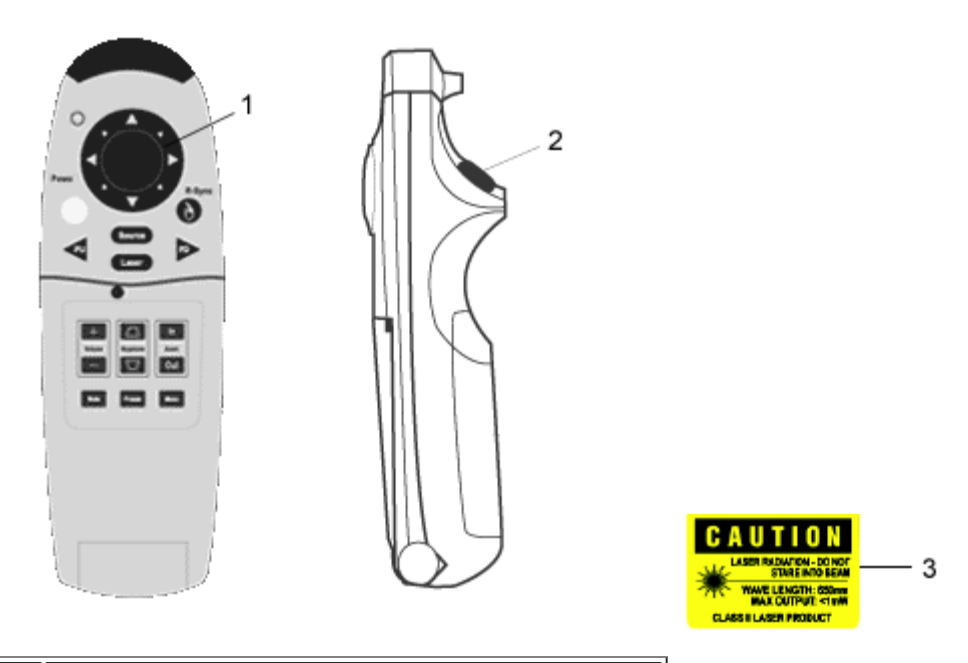

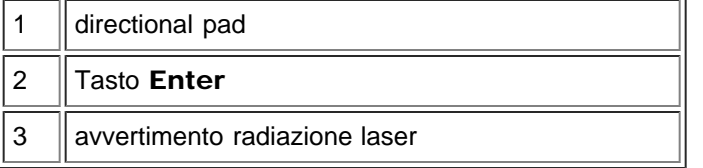

# Alimentazione

Vedi "[Accensione/Spegnimento del Proiettore.](#page-7-2)"

# Sorgente

Premere il tasto Source per scegliere RGB, Digital RGB, S-video, e sorgenti composite.

# Risincronizza

Se il coperchio del telecomando è aperto, il tasto R-Sync sincronizza il proiettore all'ingresso sorgente. Se il coperchio del telecomando è chiuso, il tasto R-Sync funziona come pulsante destro del mouse.

# Directional pad

Il directional pad può essere usato per controllare il movimento del mouse quando il coperchio del telecomando è chiuso. La funzione del mouse viene attivata usando il cavo di connessione Y del mouse remoto tra il computer e il proiettore.

# Puntatore Laser

Puntare il telecomando allo schermo, e premere e mantenere premuto il tasto Laser per attivare la luce laser.

# Pagina Precedente

Premere il tasto PU per andare in su nella pagina.

# Pagina Prossima

Premere il tasto PD per andare in giù nella pagina.

# Menu

Premereil tasto Menu per attivare l'OSD. Usare il directional pad e il tasto Enter per navigare attraverso l'OSD.

# Zoom In / Out (Solo in modalità Computer)

Premere il tasto In per ingrandire digitalmente un'immagine sullo schermo fino a 32 volte. Premere il tasto Out per ridurre l'immagine zumata.

# **Blocca**

Premere il pulsante "Blocca " per fermare temporaneamente la mozione del video. Premere nuovamente il tasto per riprendere il movimento video.

# Attenua

Premere il tasto Mute per attivare o disattivare l'altoparlante del proiettore.

# Volume

Aumenta/diminuisce il volume dell ltoparlante.

# Deformazione Trapezoidale

Regola la distorsione dell'immagine causata dall'inclinazione del proiettore. (± 16 Gradi)

# Invio

Attivare il tasto sinistro del mouse quando il coperchio del telecomando è chiuso.

# Menu OSD

- Il proiettore ha un OSD multilingue che può essere visualizzato soltanto quando il proiettore accetta una sorgente d'ingresso.
- L'OSD permette di regolare le immagini e modificare una serie di altre impostazioni. Se la sorgente è computer, l'OSD mostra il computer OSD. Quando si usa un video come sorgente, l' OSD mostra il video OSD. Il proiettore rileva automaticamente la sorgente.
- Ouando l'OSD è in sovrimpressione, premere  $\Box$  o  $\Box$  per navigare attraverso i tasti di scorrimento dell'OSD. Esempio: Immagine-I--> Immagine-II--> Audio--> Lingua --> Gestione--> Immagine-I. Per fare una selezione in un tasto di scorrimento, premere  $\Box$
- Premere  $\textcircled{\tiny A}$  o  $\textcircled{\tiny v}$  selezionare e modificare un'impostazione premendo  $\textcircled{\tiny I}$  o  $\textcircled{\tiny A}$ . Quando una voce viene selezionata, il colore della voce cambia da giallo scuro a blu.

Esempio: Luminosità--> Temp. del Colore --> Zoom--> Contrasto--> Keystone--> Luminosità

• Per uscire dall'OSD, premere  $\textcircled{\tiny{\textsf{m}}}$ .

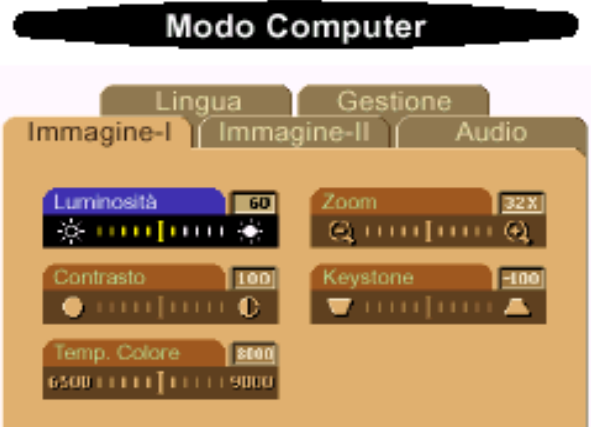

# Immagine-I (Modalità Computer)

# Luminosità

Regolazione della luminosità dell'immagine.

- Premere il tasto  $\bigcap$  per rendere l'immagine più scura.
- Premere il tasto  $\widehat{ }$  per rendere l'immagine più chiara.

# Contrasto

I comandi di contrasto regolano il grado di differenza tra i punti più chiari e più scuri dell'immagine. La regolazione del contrasto modifica la quantità di nero e di bianco presenti nell'immagine.

- $\bullet$  Premere il pulsante  $\bigcirc$  per diminuire il contrasto.
- Premere il tasto  $\left( +\right)$  per aumentare il contrasto.

# Temperatura del Colore

Regola la temperatura del colore. La gamma offerta è da 6500K a 9000K .L'impostazione di fabbrica è 7050K . Con una temperatura più alta l'immagine dello schermo sembra più fredda. Con una temperatura colore più bassa l'immagine visualizzata sembra più calda.

# Zoom

- Premere  $(+)$  per ingrandire digitalmente un'immagine sullo schermo di proiezione fino a 32 volte.
- $\bullet$  Premere  $\left(\text{-}\right)$  per ridurre l'immagine zumata.

# Keystone (Correzione della Deformazione Trapezoidale)

Regola la distorsione dell'immagine causata dall'inclinazione del proiettore. (± 16 Gradi)

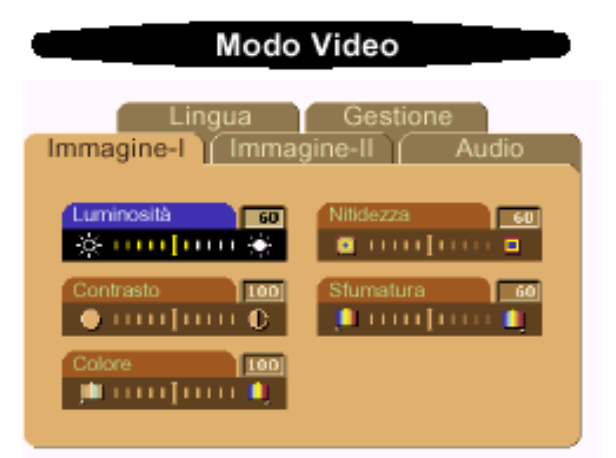

# Immagine-I (Modalità Video)

# Luminosità

Regolazione della luminosità dell'immagine.

- Premere il tasto  $\Box$  per rendere l'immagine più scura.
- Premere il tasto  $\left( + \right)$  per rendere l'immagine più chiara.

# Contrasto

I comandi di contrasto regolano il grado di differenza tra i punti più chiari e più scuri dell'immagine. La regolazione dl contrasto modifica la quantità di nero e di bianco presenti nell'immagine.

- Premere il pulsante  $\bigcap$  per diminuire il contrasto.
- Premere il tasto  $\bigoplus$  per aumentare il contrasto.

# Colore

L'impostazione colore regola l'immagine video da bianco e nero a colore pienamente saturo.

- Premere il tasto (-) per diminuire la quantità di colore nell'immagine.
- Premere il tasto $\left( +\right)$  per aumentare la quantità di colore nell'immagine.

# **Nitidezza**

Modificare la nitidezza dell'immagine.

- Premete il tasto  $\Box$  per diminuire la nitidezza.
- Premete il tasto  $\left( + \right)$  per aumentare la nitidezza.

# **Sfumatura**

La tinta regola l'equilibrio tra il rosso e il verde nell'immagine proiettata.

- Premere il tasto  $\Box$  per aumentare la quantità di verde nell'immagine.
- Premere il tasto  $\left(\begin{matrix} \text{ } \\ \text{ } \end{matrix}\right)$  per aumentare la quantità di rosso nell'immagine.

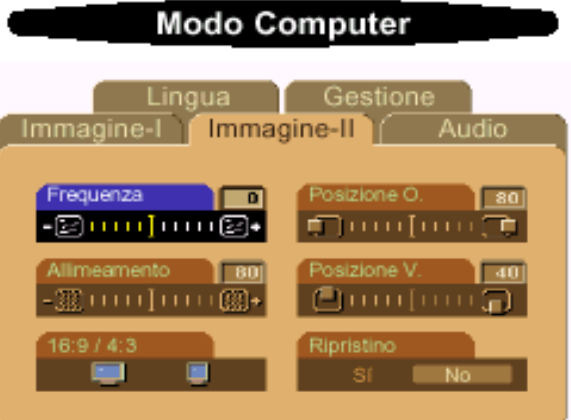

# Immagine-II (Modalità Computer)

# Frequenza

La funzione "Frequenza" viene usata per modificare la frequenza dei dati del display per coincidere con la frequenza della scheda grafica del vostro computer. Se dovesse comparire una barra verticale intermittente, usare questa funzione per apportare una modifica.

# Allineamento

Selezionare "Allineamento " per sincronizzare la frequenza del segnale del display con quella della scheda grafica. Quando si verifica un'immagine instabile o intermittente, usare questa funzione per correggerla.

# $16:9/4:3$

E' possibile selezionare questa funzione per impostare il rapporto di lunghezza e larghezza dell'unità desiderata.

# Posizione Orizzontale

- Premere il pulsante  $\Box$  per spostare a sinistra l'immagine.
- Premere il pulsante  $\left( + \right)$  per spostare a destra l'immagine.

# Posizione Verticale

- Premere il pulsante  $\Box$  per spostare l'immagine verso il basso.
- Premere il pulsante  $(+)$  per spostare l'immagine verso l'alto.

# Ripristino

Selezionare "Si " per ripristinare il display alle sue impostazioni predefinite. \* Ripristina le voci, incluso tutte le voci di funzionamento in Immagine-1 e Immagine-II della pagina principale.

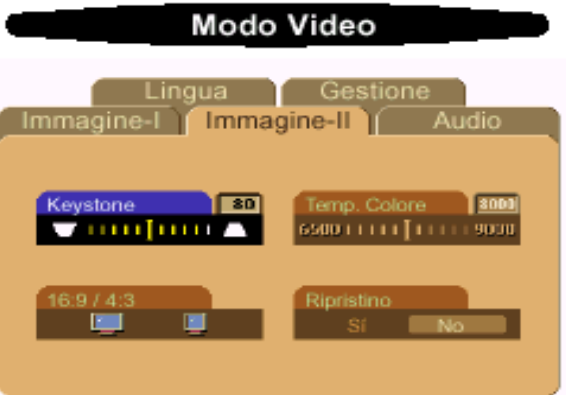

# Immagine-II (Modalità Video)

# Keystone (Correzione della Deformazione Trapezoidale)

Regola la distorsione dell'immagine causata dall'inclinazione del proiettore. (± 16 Gradi)

#### $16:9/4:3$

È possible di selezionare questa funzione per impostare il rapporto di lunghezza e larghezza dell'unità voluto.

#### Temperatura del Colore

Regola la "temperatura" del colore. La gamma offerta è da 6500K a 9000K .L'impostazione di fabbrica è 7050K. Con una temperatura più alta, l'immagine sullo schermo sembra più fredda; con una temperatura più bassa, l'immagine sembra più calda.

#### Ripristino

Sciegliere "si" per ripristinare i parametri del display dalla modalità corrente alle impostazioni predefinite di fabbrica.

\* Ripristina le voci, incluso tutte le voci di funzionamento in Immagine-1 e Immagine-II della pagina principale.

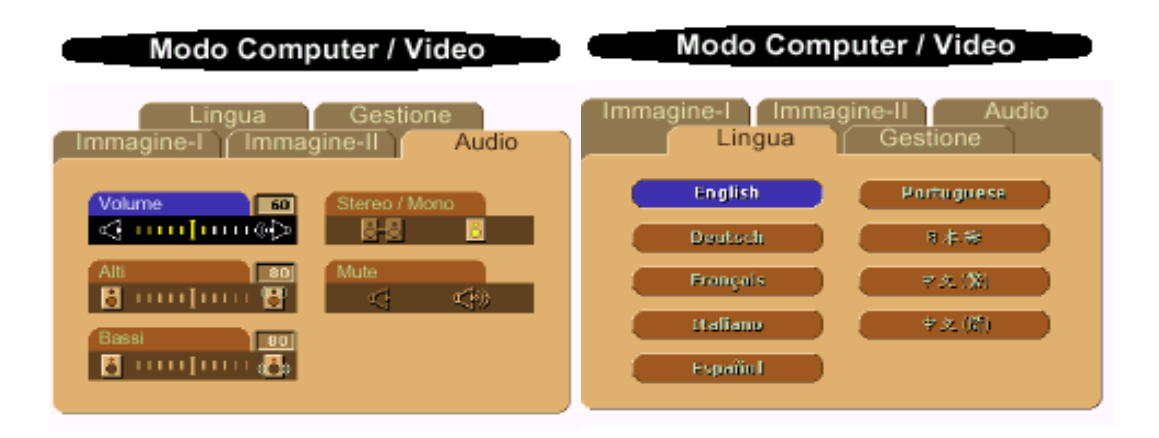

# Audio

# Volume

- Premere il pulsante  $\bigcap$  per diminuire il volume.
- Premere il pulsante  $(+)$  per aumentare il volume.

#### Alti

I comandi per l'impostazione dei alti regola le alte frequenze della vostra sorgente audio.

- Premere il pulsante  $\bigcap$  per diminuire il toni.
- Premere il pulsante  $\left( +\right)$  per aumentare il toni.

#### Bassi

L'impostazione dei bassi controlla le basse frequenze della vostra sorgente audio.

- Premere il pulsante  $\Box$  per diminuire i bassi.
- Premere il pulsante  $\bigoplus$  per aumentare i bassi.

#### Stereo / Mono

- $\blacksquare$  : Effetto audio mono.
- $\cdot$  Stereo  $\Box$  Effetto audio stereo.

#### Mute

- Selezionare l'icona sinistra per inibire la funzione volume.
- Selezionare l'icona destra per ripristinare la funzione volume.

# Lingua

#### Lingua

Usare i tasti  $\leftarrow y \leftarrow$  effettuare la selezione. I menu vengono rivisualizzati immediatamente nella nuova lingua.

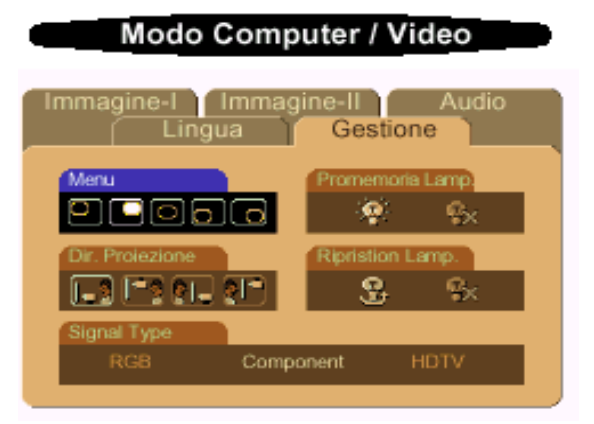

#### Gestione

# Menu (Posizione del Menu)

Selezionare la posizione dell'OSD sullo schermo.

# Proiezione

- Posizione Frontale
- L'impostazione predefinita.
- Posizione Posteriore

Il proiettore inverte l'immagine in modo che possiate proiettare da dietro uno schermo translucido.

Soffitto Anteriore

Il proiettore inverte e capovolge l'immagine per la proiezione montata sul soffitto.

**C**  $\blacksquare$  Soffitto Posteriore  $\bullet$ 

Quando selezionate questa funzione, il proiettore inverte e capovolge l'immagine allo stesso momento. POtete proiettare dietro uno schermo translucido montato sul soffitto.

# Tipo di Segnale (Signal Type)

Selezionate il tipo di segnale tra RGB, HDTV e sorgente Video Component.

# Promemoria Lamp.

Possibile guasto lampada imminente! Sostituzione Consigliata! Questo messaggio compare sullo schermo 30 ore prima della fine della vita della lampada. Usare questa funzione per mostrare o nascondere il messaggio.

# Ripristino Lamp.

Usare questa funzione solo dopo che una nuova lampada è stat installata nel proiettore. Selezione l'icona sinistra Ripristino Lamp. (lampadina e freccia sotto l'icona), e premere il tasto Enter per accettare la nuova lampada.

[Ritorna alla Pagina dei Contenuti](#page-0-1)

# <span id="page-21-0"></span>Risoluzione dei problemi : Proiettore Dell 3100 MP

- [Assenza di immagine sullo schermo](#page-21-1)
- [Scorrimento parziale o immagine visualizzata male](#page-21-2)
- **O** [Lo schermo non mostra la presentazione](#page-22-0)
- [L'immagine non è stabile o viene visualizzata con intermittenza](#page-22-1)
- [L'immagine visualizzata ha una barra verticale intermittente](#page-22-2)
- [L'immagine non è a fuoco](#page-22-3)
- [L'immagine proiettata è allungata durante la riproduzione di un DVD da 16:9](#page-22-4)
- **O** [Immagine inversa](#page-22-5)
- [La lampada si fulmina, o emette un rumore di scoppio](#page-22-6)

Se si verificano problemi con il proiettore, consultare i seguenti consigli per la risoluzione dei problei. Se il problema persiste, [contattare la Dell](#page-32-0).

# <span id="page-21-1"></span>Assenza di immagine sullo schermo

- Se state usando un computer portatile, premere  $\boxed{\hbar}$   $\boxed{\hbar}$
- Assicurarsi che tutti i cavi siano connessi correttamente e saldamente come descritto in "[Connettere il Proiettore.](#page-7-1)"
- Assicurarsi che i piedini dei connettori non siano piegati o rotti.
- Assicurarsi che la lampada sia installata corettamente (vedi "[Sostituire la Lampada"](#page-11-0)).
- Assicurarsi che il coperchio della lente sia stato rimosso e che il proiettore sia acceso.

# <span id="page-21-2"></span>Scorrimento parziale o immagine visualizzata male

- Premere il tasto R-Sync sul telecomando o sul panello di controllo.
- Se state usando un computer desktop e la risoluzione del vostro computer è superiore a di 1024 x 768, seguire le seguenti istruzioni per reimpostare la risoluzione.
- Per Microsoft® Windows® 95, Windows 98, Windows 2000, e Windows XP:
	- 1. Aprire il Pannello di controllo e cliccare due volte Display.
	- 2. Selezionare la scheda "Impostazioni".
	- 3. Nell' "Area del Desktop" troverete l'impostazione della risoluzione. Verificare che la risoluzione impostata sia inferiore o uguale a 1024 x 768.

Se il proiettore anora non mostra correttamente l'immagine, cambiare il display del monitor:

Seguire i passi 1 e 2. Cliccare su Advanced Properties.

- 4. Cliccare sul tasto Change nella linguetta Monitor
- 5. Cliccare su "Mostra tuttle periferiche". Poi selezionare "Schermi standard" nella finestra di dialogo " Produttori ";scegliere la risoluzione di cui avete bisogno nella finestra di dialogo "Modelli".
- 6. Accertarsi che la risoluzione impostata sia uguale o inferiore a 1024 x 768.
- Se state usando un computer portatile:
	- 1. E' necessario impostare le risoluzioni del computer prima di procedere.
	- 2. Premere  $\begin{bmatrix} Fn \end{bmatrix}$   $\begin{bmatrix} Fn \end{bmatrix}$
- Se incontrate delle difficoltà nel cambiare la risoluzione o il vostro monitor si blocca,

riavviare tutte le apparecchiature e il proiettore.

#### <span id="page-22-0"></span>Lo schermo non mostra la presentazione

• Se state usando un computer portatile, premere  $\boxed{\frac{F_m}{G_{\text{MMOD}}}}$ 

# <span id="page-22-1"></span>L'immagine non è stabile o viene visualizzata con intermittenza

- Regolare l'allineamento utilizzando Image-II sull'OSD
- Modificare le impostazioni colore del vostro computer.

# <span id="page-22-2"></span>L'immagine visualizzata ha una barra verticale intermittente

- Regolare la frequenza utilizzando Image-II sull'OSD
- Controllare e riconfigurare il modo di visualizzazione della vostra scheda grafica per renderla compatibile con il prodotto.

# <span id="page-22-3"></span>L'immagine non è a fuoco

- Regolare la ghiera di messa a fuoco dell'obiettivo del proiettore.
- Assicurarsi che lo schermo del proiettore sia entro la distanza richiesta dal proiettore (3.3ft [1m] a 39.4ft [12m]).

# <span id="page-22-4"></span>L'immagine proiettata è allungata durante la riproduzione di un DVD da 16:9

Il proiettore rileva automaticamente il DVD da 16:9 e imposterà il rapporto di lunghezza e larghezza a tutto schermo con le impostazioni predefinite da 4:3 per mezzo di digitalizzazione. Se l'immagine proiettata è ancora distesa, sarà necessario di impostare il rapporto di lunghezza e larghezza come segue:

- Selezionare il rapporto di lunghezza e larghezza da 4:3 del lettore DVD per la riproduzione di un DVD da 16:9.
- Se non potete selezionare il tipo di rapporto di lunghezza e larghezza da 4:3 sul vostro lettore DVD, selezionare la funzione OSD da 4:3

# <span id="page-22-5"></span>Immagine inversa

• Selezionare Gestione dall'OSD.

# <span id="page-22-6"></span>La lampada si fulmina, o emette un rumore di scoppio

Quando la lampada si esaurisce, si fulmina, ed esiste la probabilità che provochi un forte rumore di scoppio. Se è questo il caso, non sarà possibile riaccendere il proiettore fino alla sostituzione del modulo della lampada. Per sostituire la lampada, seguire le procedure nella sezione "[Sostituzione della Lampada"](#page-11-0).

[Torna alla Pagina dei Contenuti](#page-0-1)

# <span id="page-23-0"></span>Specifiche: Proiettore Dell™ 3100MP

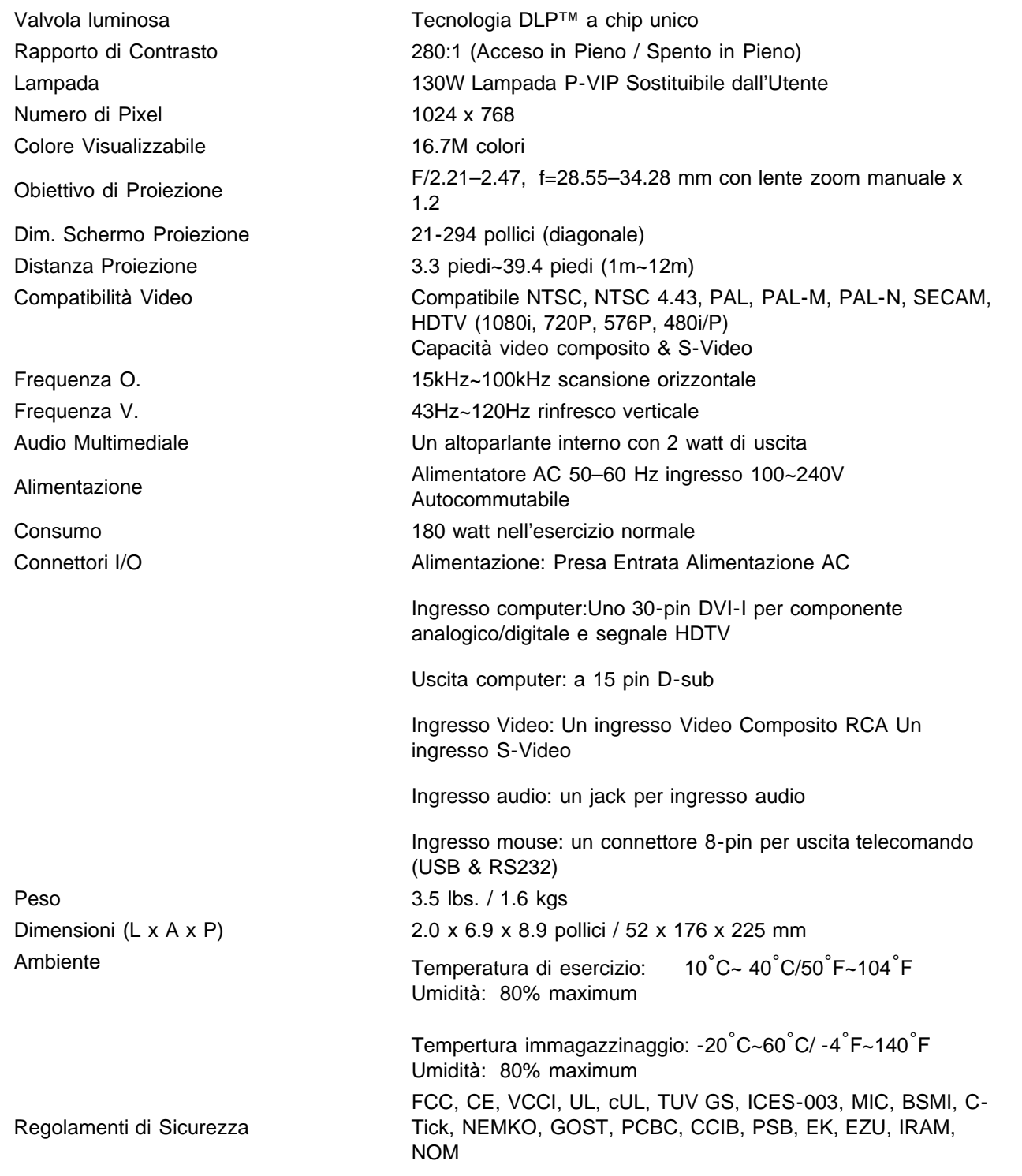

# Compatibility Modes

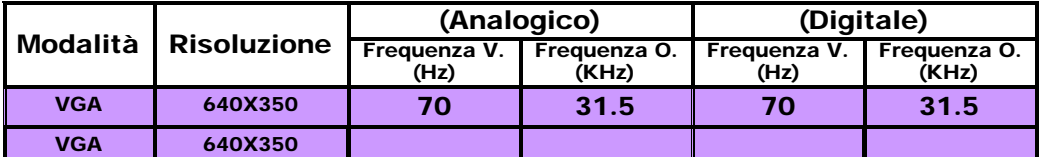

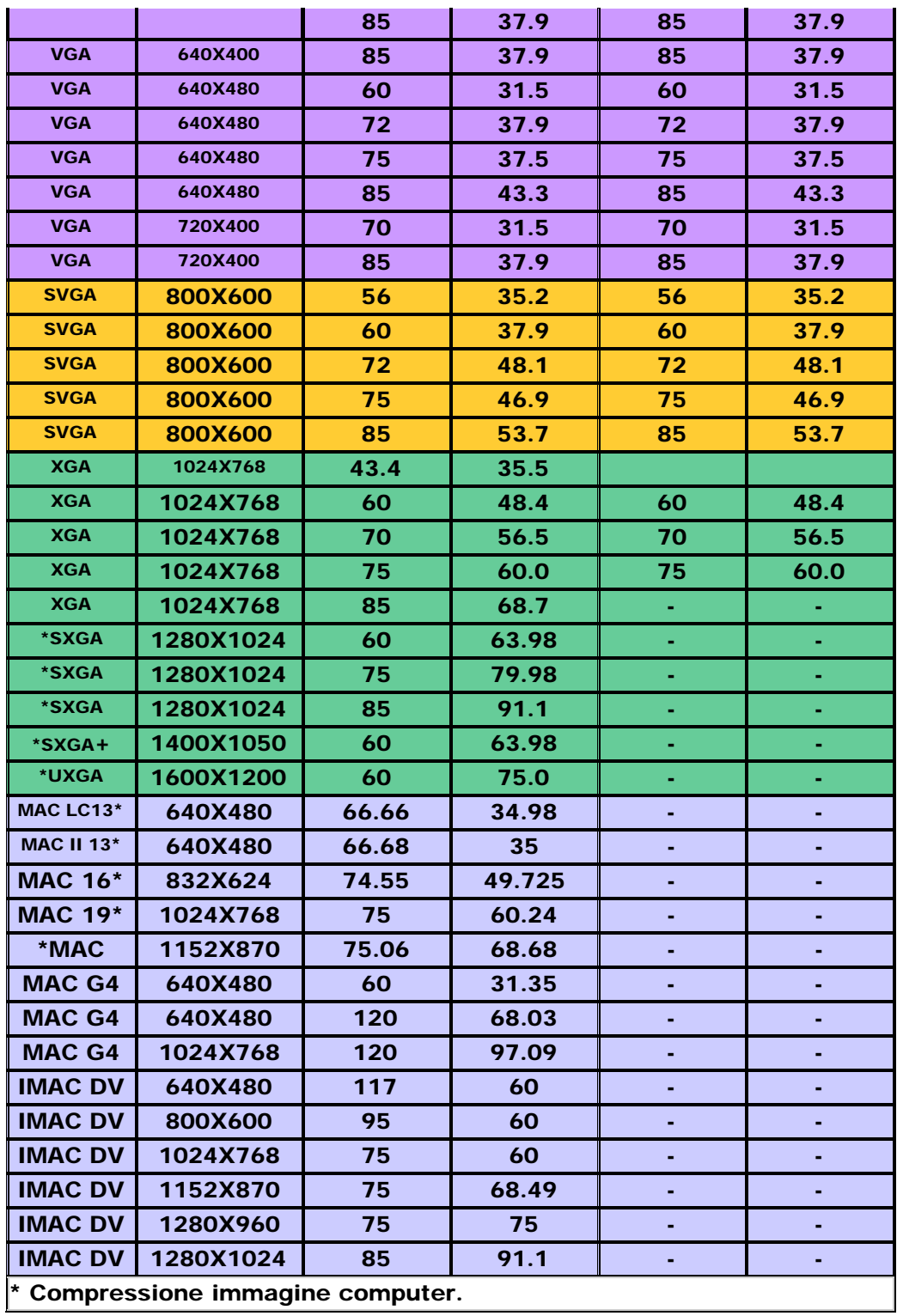

[Torna alla Pagina dei Contenuti](#page-0-1)

# <span id="page-25-0"></span>Regulatory Notices: Dell™ 3100MP Projector

- [Federal Communications Commission \(FCC\) Notice \(U.S. Only\)](#page-25-1)
- **[FCC Declaration of Conformity](#page-25-2)**
- **CE Declaration of Conformity for a Class B Digital Device**
- **Canadian Regulatory Information (Canada Only)**
- **[EN 55022 Compliance \(Czech Republic Only\)](#page-27-0)**
- [VCCI Class 2 Notice \(Japan Only\)](#page-27-1)
- **[MIC Notice \(South Korea Only\)](#page-28-0)**
- **[Polish Center for Testing and Certification Notice](#page-28-1)**
- $\bullet$  [NOM Information \(Mexico Only\)](#page-29-0)
- **BSMI Notice (Taiwan Only)**
- **[Regulatory Listing](#page-30-0)**

# <span id="page-25-1"></span>Federal Communications Commission (FCC) Notice (U.S. Only)

**O** NOTICE: This equipment has been tested and found to comply with the limits for a Class B digital device, pursuant to Part 15 of the FCC Rules. These limits are designed to provide reasonable protection against harmful interference in a residential installation. This equipment generates, uses, and can radiate radio frequency energy and, if not installed and used in accordance with the instructions, may cause harmful interference to radio communications. However, there is no guarantee that interference will not occur in a particular installation. If this equipment does cause harmful interference to radio or television reception, which can be determined by turning the equipment off and on, the user is encouraged to try to correct the interference by one or more of the following measures:

- Reorient or relocate receiving antenna.
- Increase the separation between the equipment and receiver.
- Connect the equipment into an outlet on a circuit different from that to which the receiver is connected.
- Consult the dealer or an experienced radio/TV technician for help.

This device complies with Part 15 of the FCC rules. Operation is subject to the following two conditions:

- This device may not cause harmful interference.
- This device must accept any interference received including interference that may cause undesired operation.

Instructions to Users: This equipment complies with the requirements of FCC (Federal Communication Commission) equipment provided that following conditions are met.

- 1. Power cable: Shielded power cable must be used.
- 2. Video inputs: The input signal amplitude must not exceed the specified level.

 $\bullet$  NOTICE: Changes or modifications not expressly approved by the party responsible for compliance could void the user's authority to operate the equipment.

# <span id="page-25-2"></span>FCC Declaration of Conformity

According to 47 CFR, Part 15 of the FCC Rules

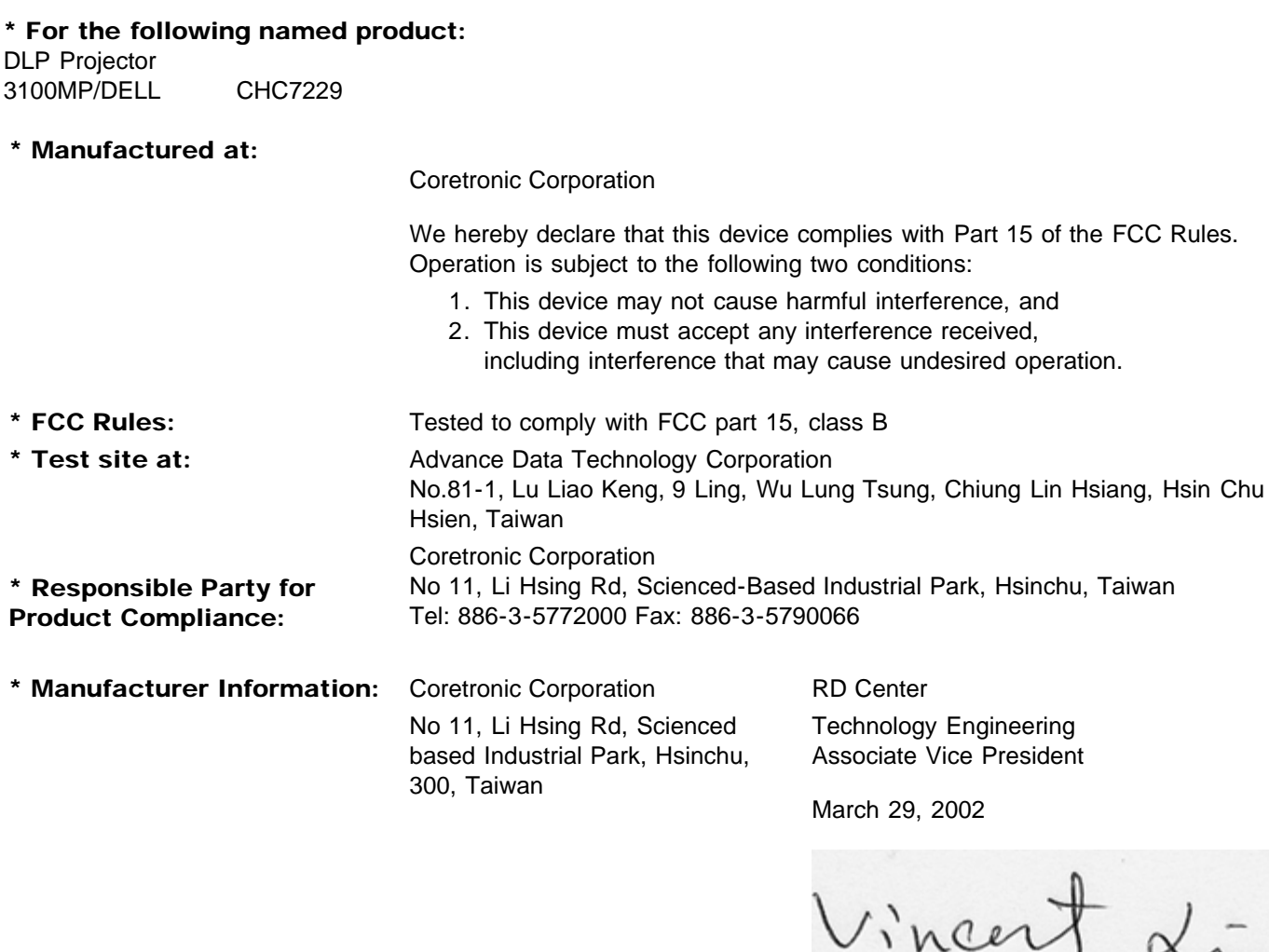

Hsinchu, March 29, 2002 Mr. Vincent Lin

# CE Declaration of Conformity for a Class B Digital Device

Directives to which conformity is declared: EMC Directives 89/336/EEC and Amending Directive 92/31/EEC And Low Voltage Directive 73/23/EEC Standards to which conformity is declared EN55022: 1998; EN55024: 1998; EN60950 +A1+A2+A3+A4: 1992; EN61000-3-2: 1995; EN61000-3-3: 1995 Manufacturer's Name: Coretronic Corporation Manufacturer's Address: No 11, Li Hsing Rd, Scienced-Based Industrial Park, Hsinchu, Taiwan

Importer's Address: Dell Computer de Mexico, Paseo de la Reforma 2620, 11th Floor Col. Lomas Altas Dell Product Mexico DF CP 11950

Type of Equipment: DLP Projector Model Number(s): 3100MP Reference Report Number: Previously Declared Models:

I, the undersigned, hereby declare that the equipment specified above conforms to the above Directive(s) and standards.

Hsinchu, Taiwan

Vincent Li

March 29, 2002 Mr. Vincent Lin Head of RD Center

# Canadian Regulatory Information (Canada Only)

This digital apparatus does not exceed the Class B limits for radio noise emissions from digital apparatus set out in the Radio Interference Regulations of the Canadian Department of Communications.

Note that Canadian Department of Communications (DOC) regulations provide, that changes or modifications not expressly approved by Dell Computer Corporation could void your authority to operate this equipment.

This Class B digital apparatus meets all requirements of the Canadian Interference-Causing Equipment Regulations.

Cet appareil numerique de la classe B respecte toutes les exigences du Reglement sur le materiel brouilleur du Canada.

# <span id="page-27-0"></span>EN 55022 Compliance (Czech Republic Only)

This device belongs to Class B devices as described in EN 55022, unless it is specifically stated that it is a Class A device on the specification label. The following applies to devices in Class A of EN 55022 (radius of protection up to 30 meters). The user of the device is obliged to take all steps necessary to remove sources of interference to telecommunication or other devices.

Pokud není na typovém štitku počítače uvedeno, že spadá do třídy A podle EN 55022, spadá automaticky do třidy B podle EN 55022. Pro zařízení zařazená do třídy A (ochranné pásmo 30m) podle EN 55022 platí následující. Dojde-li k rušení telekomunikačních nebo jinych zařízení, je uživatel povinen provést taková opatření, aby rušení odstranil.

# <span id="page-27-1"></span>VCCI Class 2 Notice (Japan Only)

This equipment complies with the limits for a Class 2 digital device (devices used in or adjacent to a residential environment) and conforms to the standards for information technology equipment that are set by the Voluntary Control Council for Interference for preventing radio frequency interference in residential areas.

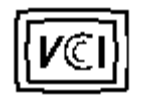

Class B ITE

この装置は、情報処理装置等電波障害自主規制協議会(VCCI)の 基準に基づくクラス B 情報技術装置です。この装置は家庭環境で 使用することを目的としていますが、ラジオやテレビジョン受信機 に近接して使用されると、受信障害を引き起こすことがあります。 取扱説明書に従って正しい取り扱いをしてください。

# <span id="page-28-0"></span>MIC Notice (South Korea Only)

B Class Device

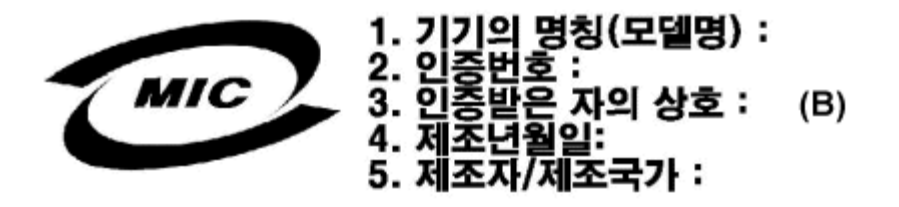

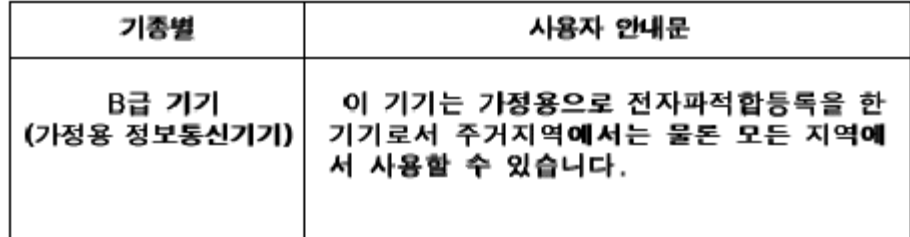

Please note that this device has been approved for nonbusiness purposes and may be used in any environment, including residential areas.

# <span id="page-28-1"></span>Polish Center for Testing and Certification Notice

The equipment should draw power from a socket with an attached protection circuit (a three-prong socket). All equipment that works together (computer, monitor, printer, and so on) should have the same power supply source.

The phasing conductor of the room's electrical installation should have a reserve short-circuit protection device in the form of a fuse with a nominal value no larger than 16 amperes (A).

To completely switch off the equipment, the power supply cable must be removed from the power supply socket, which should be located near the equipment and easily accessible.

A protection mark "B" confirms that the equipment is in compliance with the protection usage requirements of standards PN-93/T-42107 and PN-89/E-06251.

# Wymagania Polskiego Centrum Badań i Certyfikacji

Urządzenie powinno być zasilane z gniazda z przyłączonym obwodem ochronnym. (gniazdo z kołkiem). Współpracujące ze sobą urządzenia (komputer, monitor, drukarka) powinny być zasilane z tego samego źródła.

Instalacja elektryczna pomieszczenia powinna zawierać w przewodzie fazowymi rezerwową ochronę przed zwarciami, w postaci bezpiecznika o wartości znamionowej nie większej niż 16A (amperów).

W celu całkowitego wyłączenia urządzenia z sieci zasilania, należy wyjąć wtyczkę kal bla zasilającego z gniazdka, które powinno znajdować się w pobliżu urządzenia i być. łatwo dostępne.

Znak bezpieczeństwa "B" potwierdza zgodność urządzenia z wymaganiami. bezpieczeństwa użytkowania zawartymi w PN-93/T-42107 i PN-EN 55022:1996.

Jeźeli na tabliczce znamionowej umieszczono informację, że urządzenie jest klasy A, to oznacza to, że urządzenie w środowisku mieszkalnym może powodować zaklócenia radioelektryczne. W takich przypadkach moźna żądać od jego. uźytkownika zastosowania odpowiednich środków zaradczych.

# Pozostałe instrukcje bezpieczeństwa

- Nie należy używać wtyczek adapterowych lub usuwać kołka obwodu ochronnego z wtyczki. Jeżeli konieczne jest użycie przedłużacza to należy użyć przedłużaczal 3-żyłowego z prawidłowo połączonym przewodem ochronnym.
- System komputerowy należy zabezpieczyć przed nagłymi, chwilowymi, wzrostami lub spadkami napięcia, używając eliminatora przepięć, urządzenia. dopasowującego lub bezzakłóceniowego źródła zasilania.
- Należy upewnić się, aby nic nie leżało na kablach systemu komputerowego, ٠ oraz aby kable nie były umieszczone w miejscu, gdzie można byłoby na nie nadeptywać lub potykać się o nie.
- Nie należy rozlewać napojów ani innych płynów na system komputerowy.
- Nie należy wpychać żadnych przedmiotów do otworów systemu komputerowego, gdyż może to spowodować pożar lub porażenie prądem, poprzez zwarcie. elementów wewnętrznych.
- System komputerowy powinien znajdować się z dala od grzejników i źródeł ciepła. Ponadto, nie należy blokować otworów wentylacyjnych. Należy unikać kładzenia luźnych papierów pod komputer oraz umieszczania komputera w ciasnym miejscu bez możliwości cyrkulacji powietrza wokół niego.

# <span id="page-29-0"></span>NOM Information (Mexico Only)

The following information is provided on the device(s) described in this document in compliance with the requirements of the official Mexican standards (NOM)

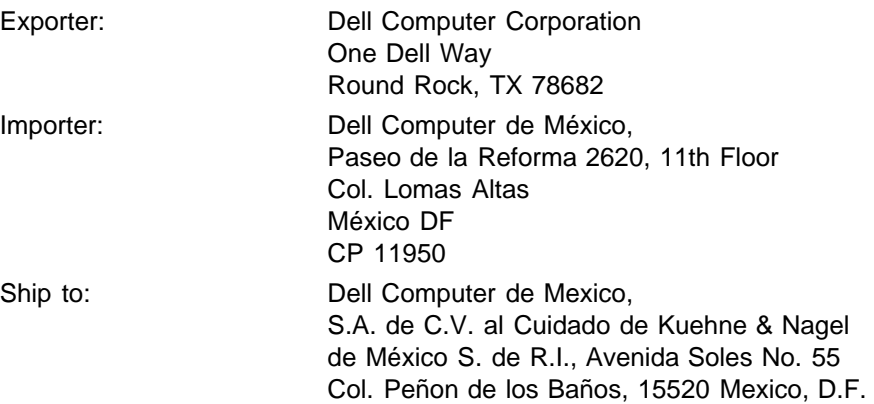

Supply voltage: > 100-240 VAC Frequency: 50–60 Hz Current consumption: 1.2 A

# BSMI Notice (Taiwan Only)

# 警告使用者:

這是甲類的資訊產品,在居住的環境中使用時, 可能會造成射頻干擾,在這種情況下,使用者會 被要求採取某些適當的對策。

# <span id="page-30-0"></span>Regulatory Listing

# Safety Certifications:

- UL 1950
- $\bullet$  cUL
- NOM
- $\cdot$  CE Mark--EN60950: 1992 + A1 + A2 + A3
- NEMKO
- SEMKO
- DEMKO
- FIMKO
- EZU
- IEC 950
- TUV GS
- PCBC
- GOST
- CCIB
- EK
- PSB
- IRAM

# EMC Certifications:

- FCC Part 15 Class B
- CE Mark--EN55022:1998 Class B, EN61003-3:1995, EN55024:1998
- ICES-003
- EZU
- NEMKO
- SEMKO
- DEMKO
- FIMKO
- PCBC
- C-Tick
- VCCI Class B ITE
- MIC
- BSMI

**[Back to Contents Page](#page-0-1)** 

# <span id="page-32-0"></span>Come contattare la Dell: Proiettore Dell™ 3100MP

- 
- 
- ۰ [Americas Contatti in America](#page-34-0)

# <span id="page-32-1"></span>Panoramica generale

Se necessitate contattare la , utilizzare i numeri telefonici, i prefissi, e gli indirizzi elettronici forniti nelle seguenti sezioni. "[Prefissi Internazionali"](#page-33-0) fornisce i diversi prefissi richiesti per effettuare chiamate interurbane e chiamate internazionali. "[Americas Contatti in America](#page-34-0)," "[Europe Contatti Europei](#page-38-0)," e "[Contatti](#page-45-0) [Asia e Altre Regioni"](#page-45-0) forniscono numeri telefonici locali, prefissi teleselettivi, numeri verdi, e indirizzi e-mail, se disponibili, per ogni reparto o servizio disponibile in vari paesi del mondo.

Se viene effettuata una chiamata diretta in una località fuori dalla zona del vostro servizio telefonico, determinare quale prefisso usare (se esiste) in "[Prefissi Internazionali,](#page-33-0)" in aggiunta ai numeri telefonici forniti nelle altre sezioni.

Per esempio, per effettuare una chiamata internazionale da Parigi, Francia, a Bracknell, Inghilterra, comporre il prefisso di accesso internazionale per la Francia seguito dal prefisso del paese per il Regno Unito, il prefisso della citta per Bracknell, e poi il numero locale come mostrato nella seguente illustrazione :

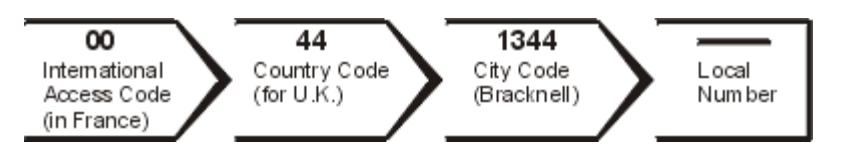

Per effettuare una chiamata interurbana all'interno del vostro paese, usare i prefissi teleselettivi al posto dei prefissi di accesso internazionali , prefissi del paese, e prefissi della città. Per esempio, per chiamare Parigi, Francia, da Montpellier, Francia, comporre il prefisso più il numero di telefono come mostra la seguente illustrazione:

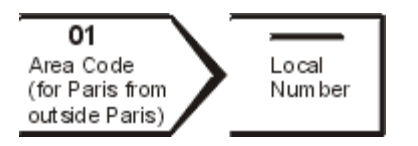

I prefissi richiesti dipendono da dove si sta effettuando la chiamata e dalla destinazione della chiamata; inoltre, ogni paese ha un protocollo di chiamata differente. Se si necessita assistenza nel determinare quale prefisso usare, contattare l'operatore locale o internazionale.

NOTES: *I numeri verdi possono solo essere usati nel paese dove sono elencati. I prefissi teleselettivi sono molto spesso usati per effettuare chiamate interurbane all'interno del proprio paese (non per chiamate internazionali )—in altre parole, quando la vostra chiamata origina nello stesso paese dal quale si sta chiamando.*

*Tenere pronto il prefisso del Servizio Espresso (Express Service Code) quando si desidera effettuare una chiamata. Il prefisso aiuterà il supporto del sistema telefonico automatico della Dell a dirigere la*

- [Panoramica generale](#page-32-1) **Canada [Europe Contatti Europei](#page-38-0)**
- [Prefissi Internazionali](#page-33-0) **[Contatti Asia e Altre Regioni](#page-45-0)**

# <span id="page-33-0"></span>Prefissi Internazionali

Cliccare su uno dei paesi elencati per ottenere il numero appropriato.

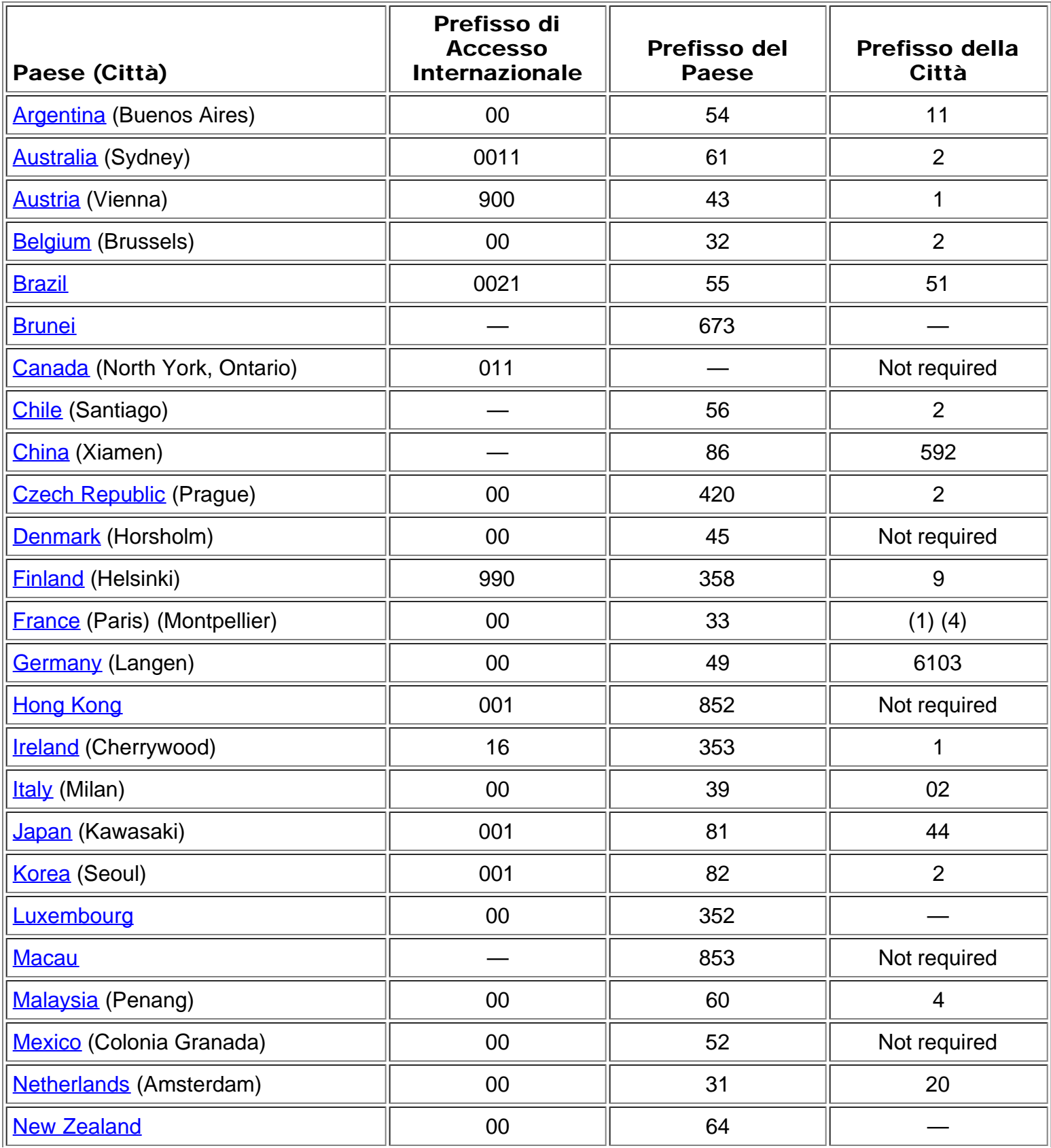

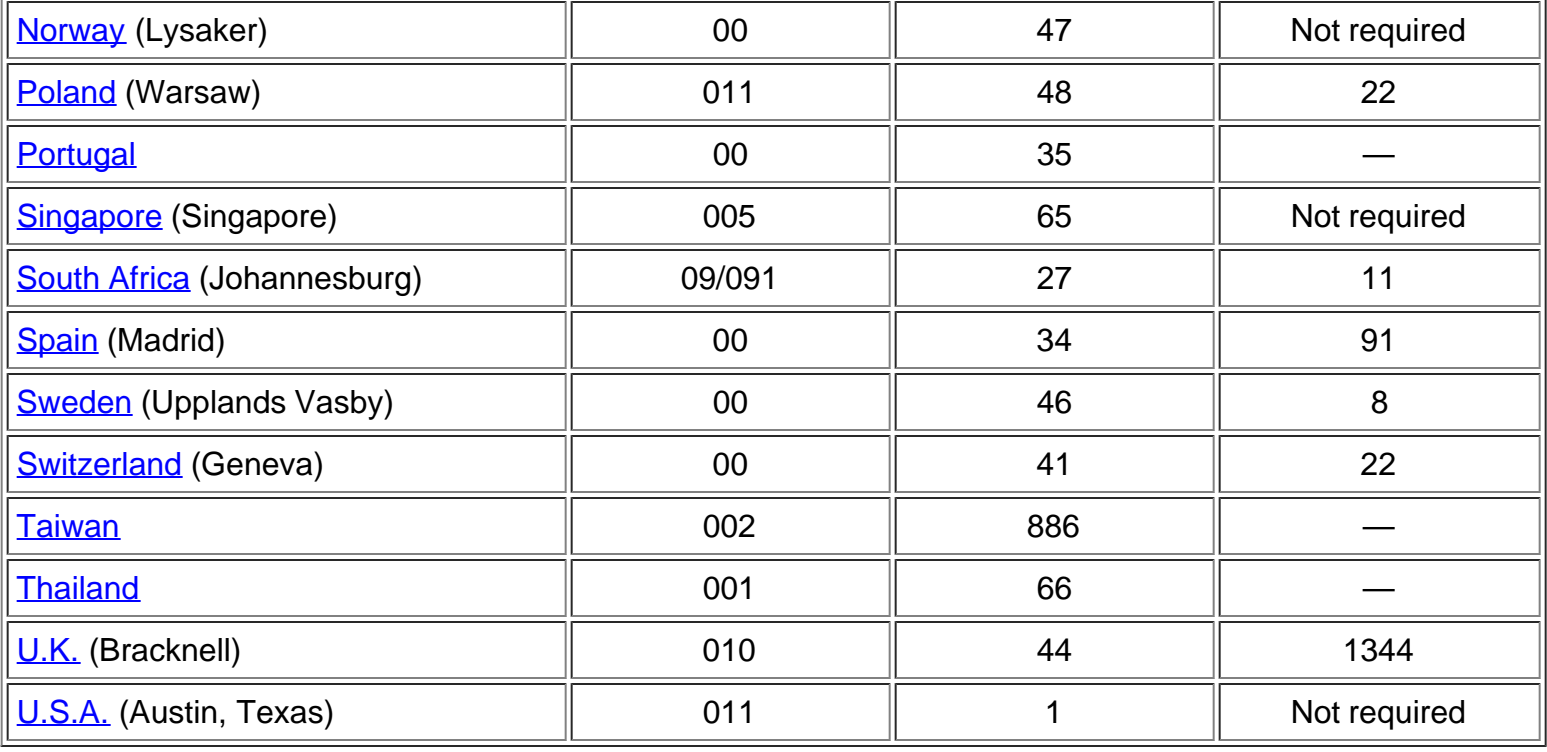

# <span id="page-34-0"></span>Americas Contatti in America

<span id="page-34-1"></span>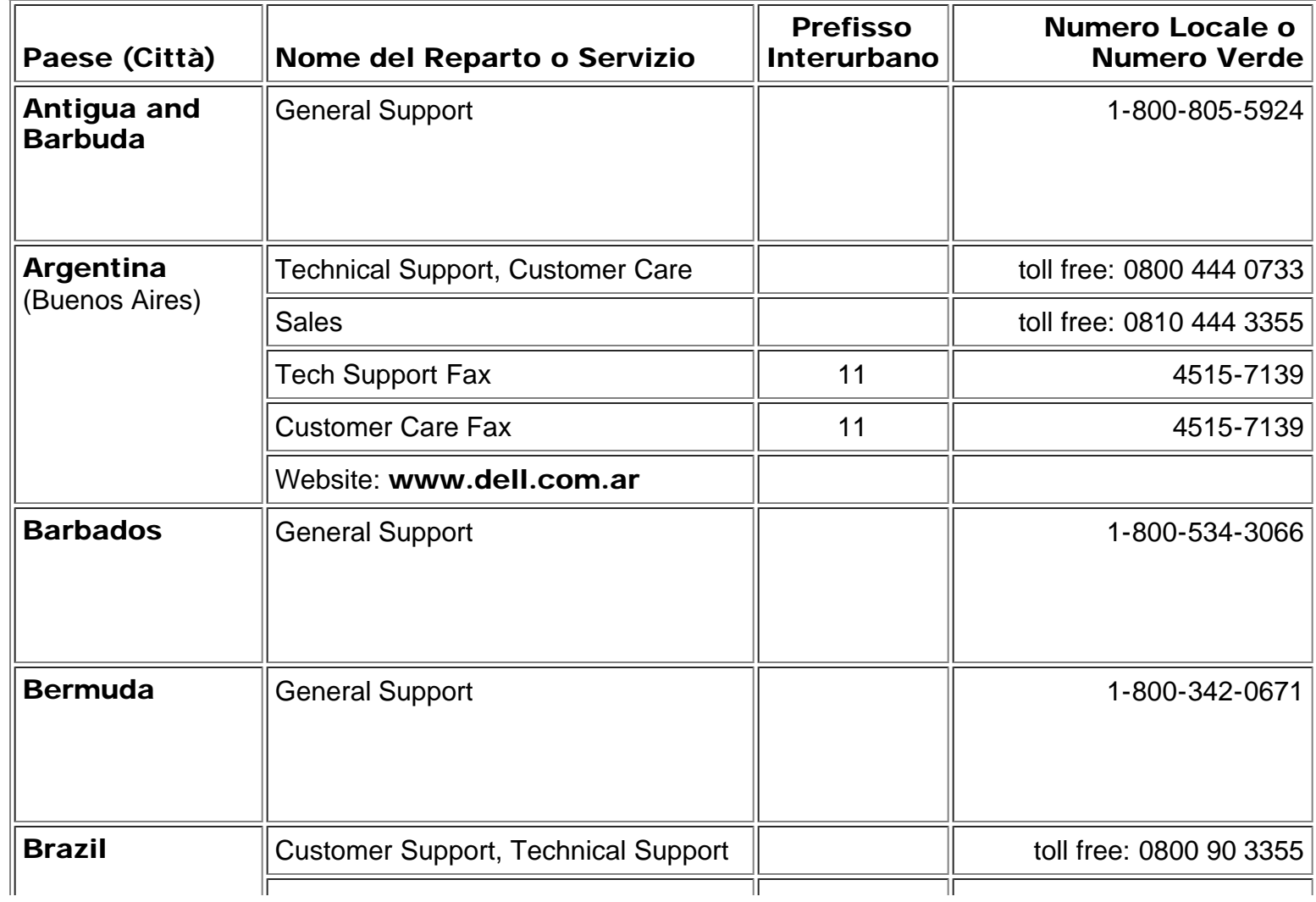

<span id="page-35-1"></span><span id="page-35-0"></span>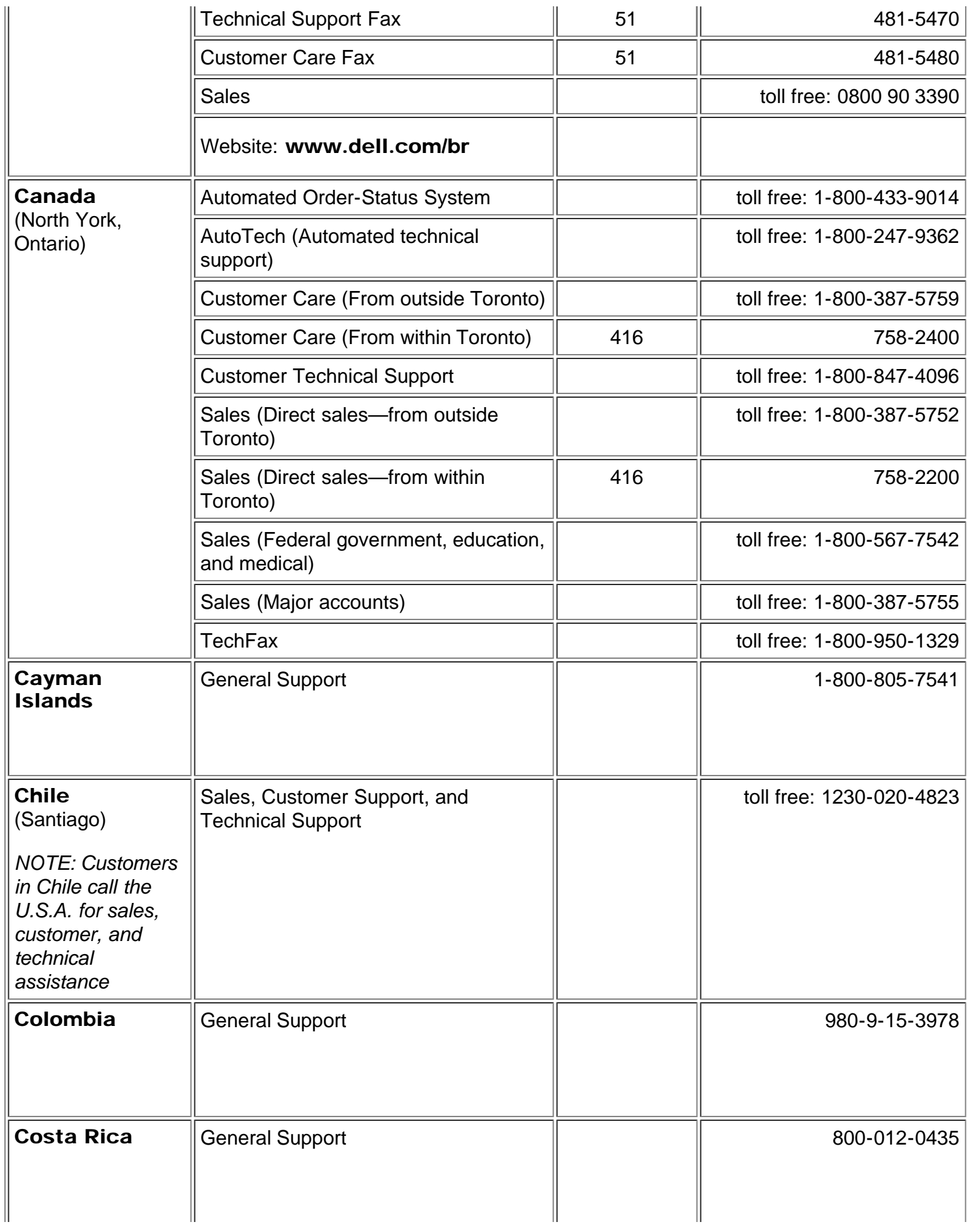

<span id="page-36-0"></span>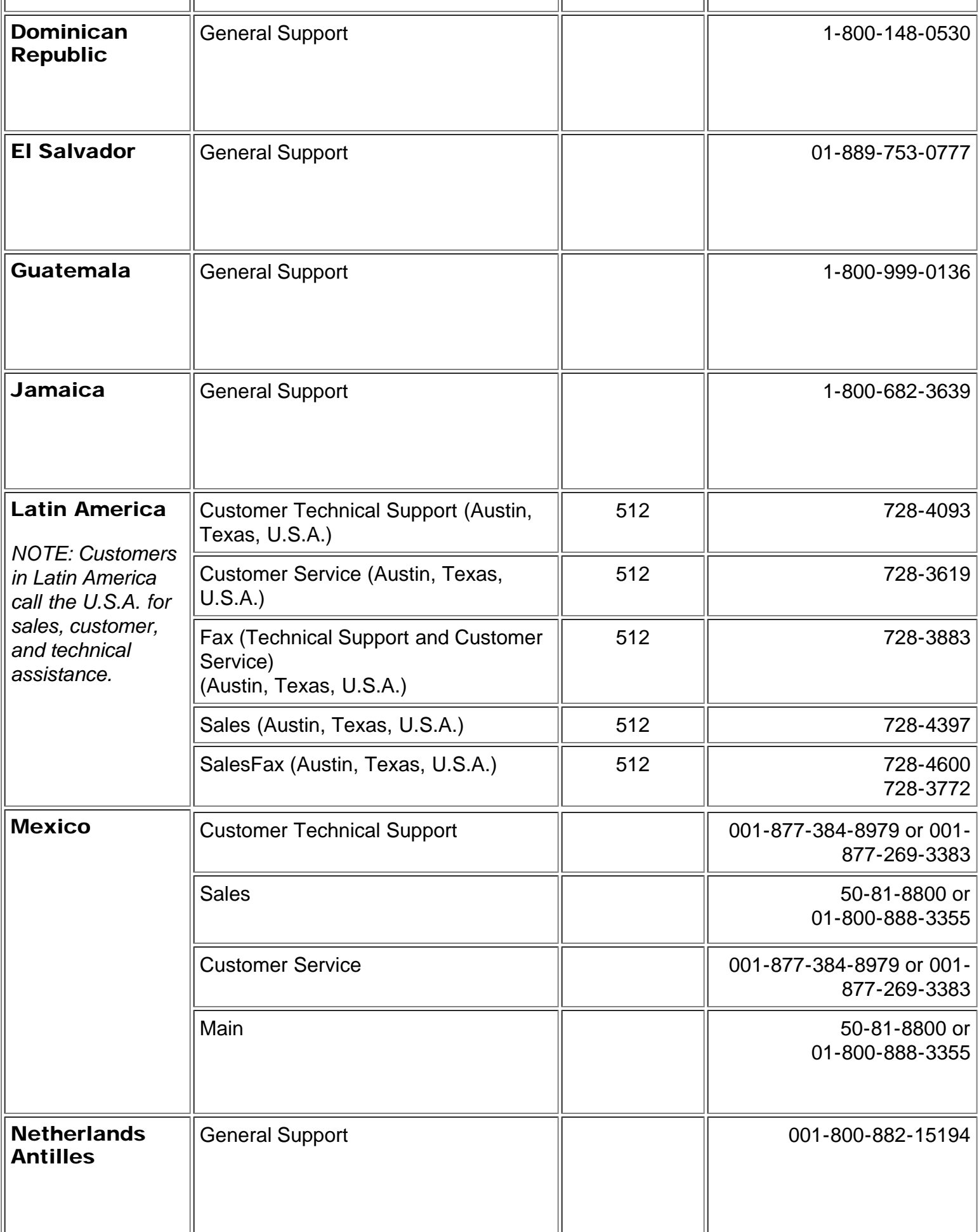

<span id="page-37-0"></span>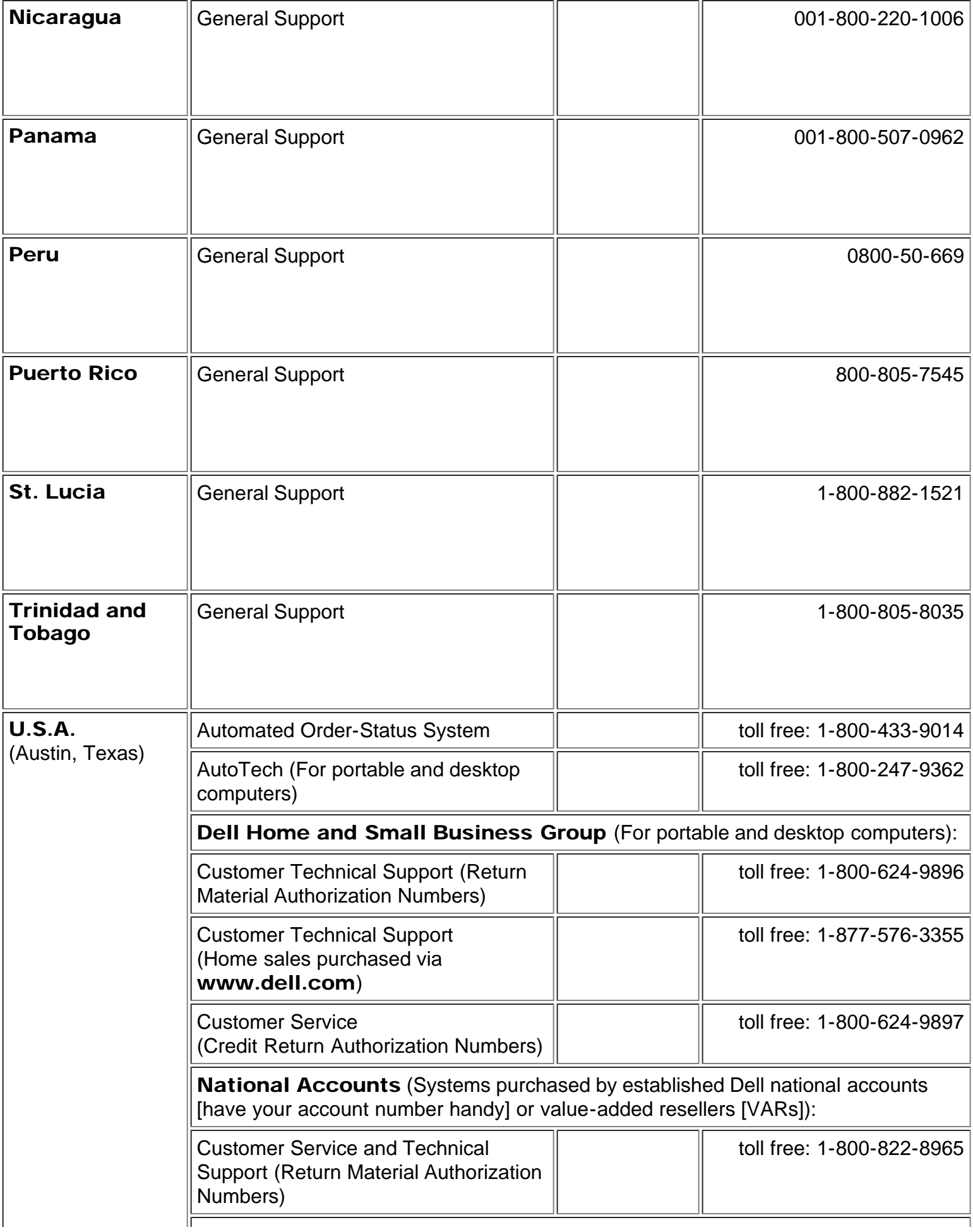

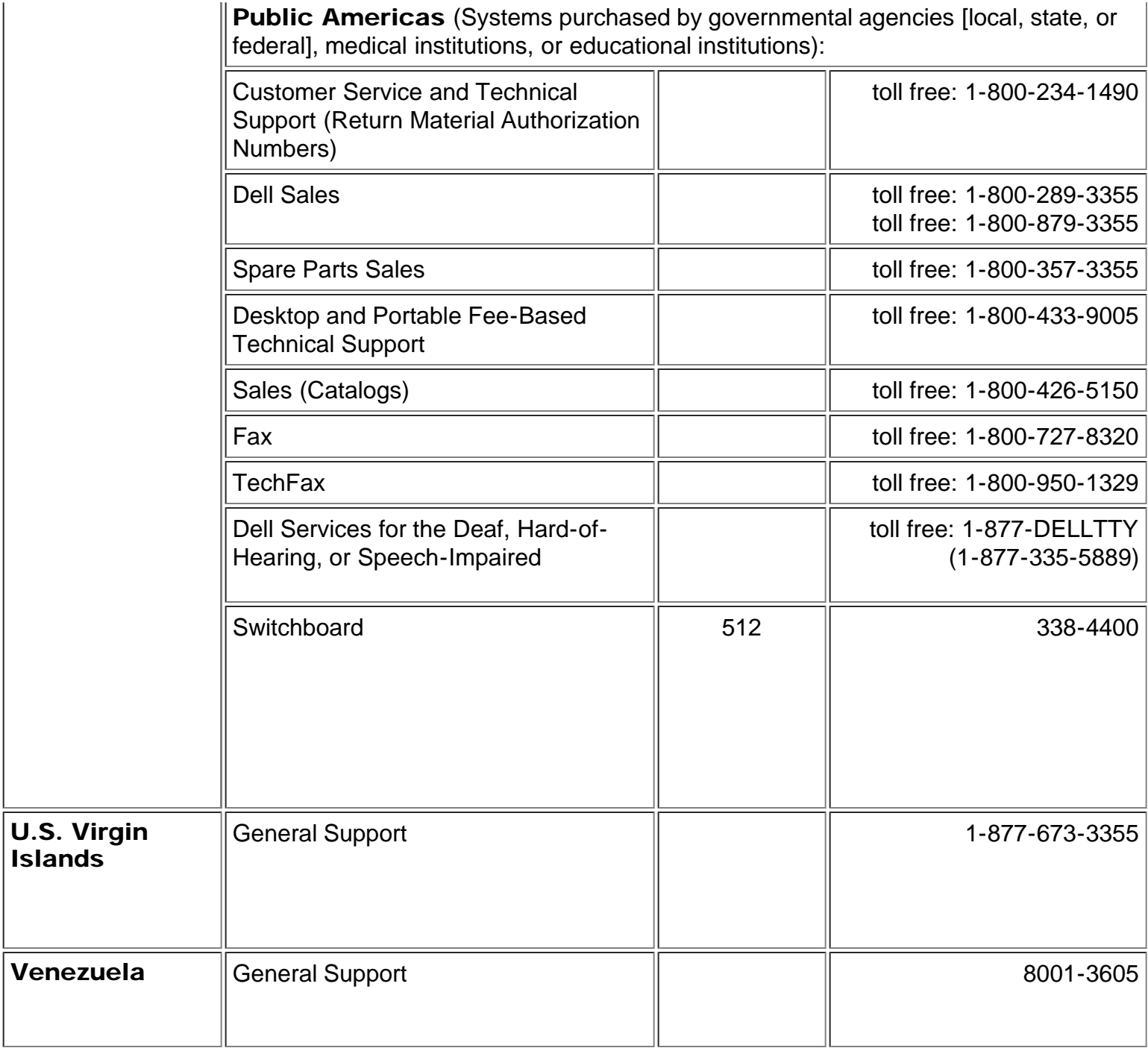

# <span id="page-38-0"></span>Europe Contatti Europei

<span id="page-38-1"></span>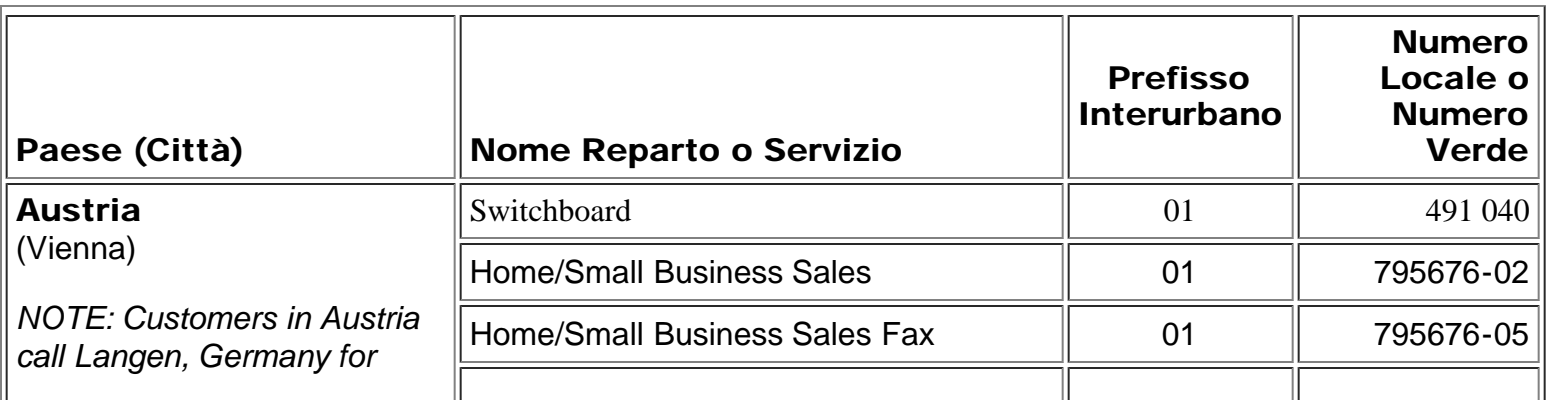

<span id="page-39-2"></span><span id="page-39-1"></span><span id="page-39-0"></span>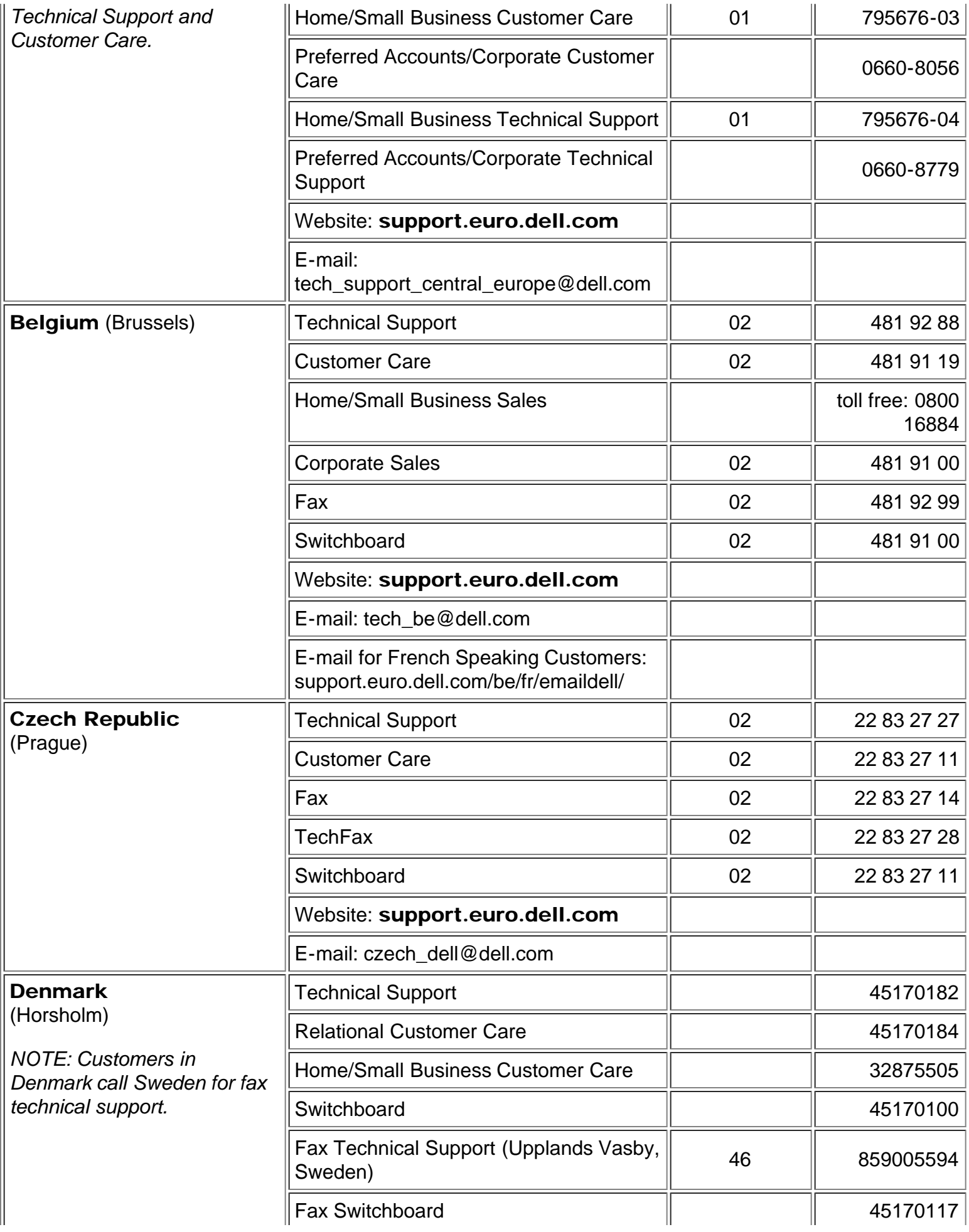

<span id="page-40-1"></span><span id="page-40-0"></span>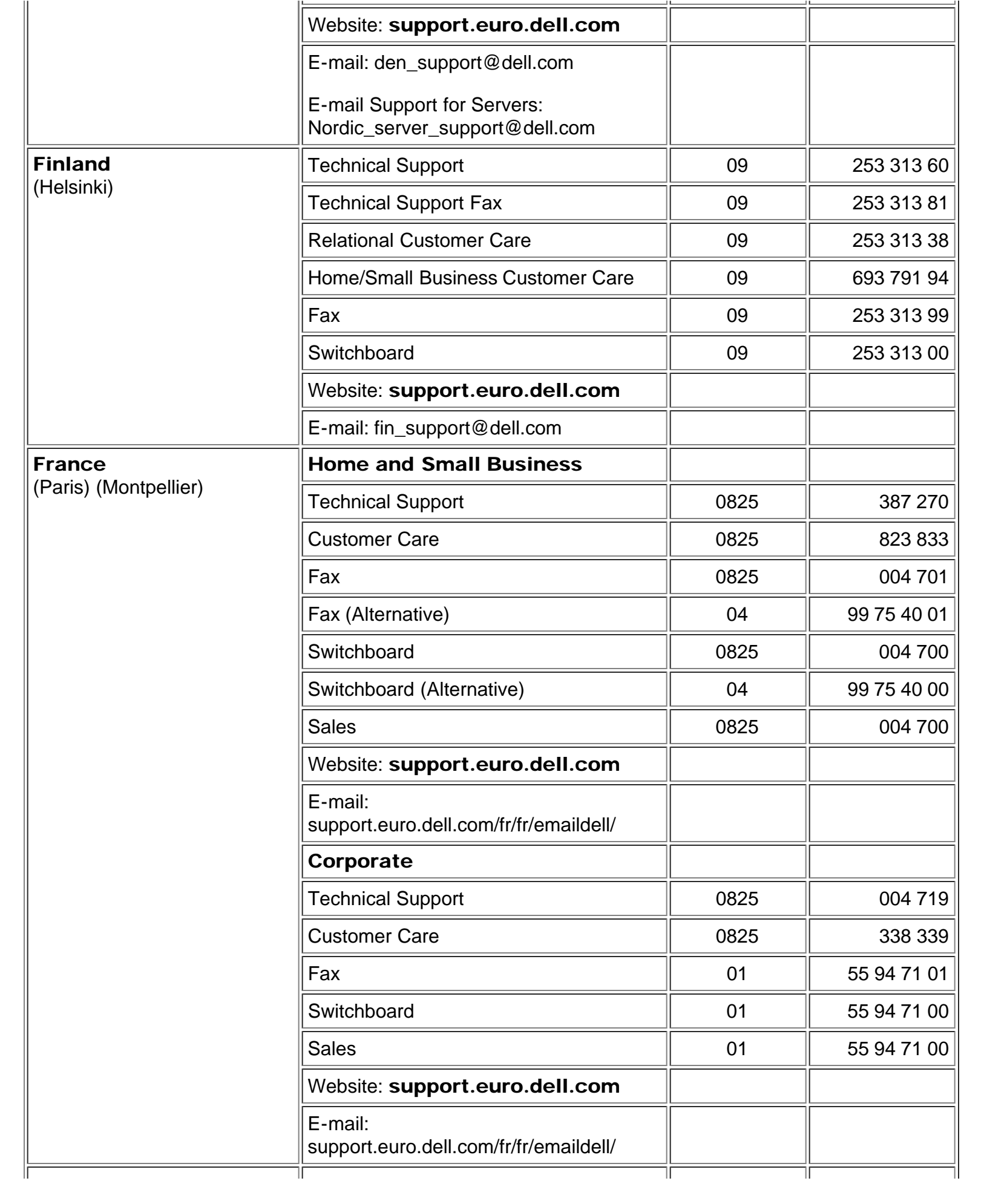

<span id="page-41-2"></span><span id="page-41-1"></span><span id="page-41-0"></span>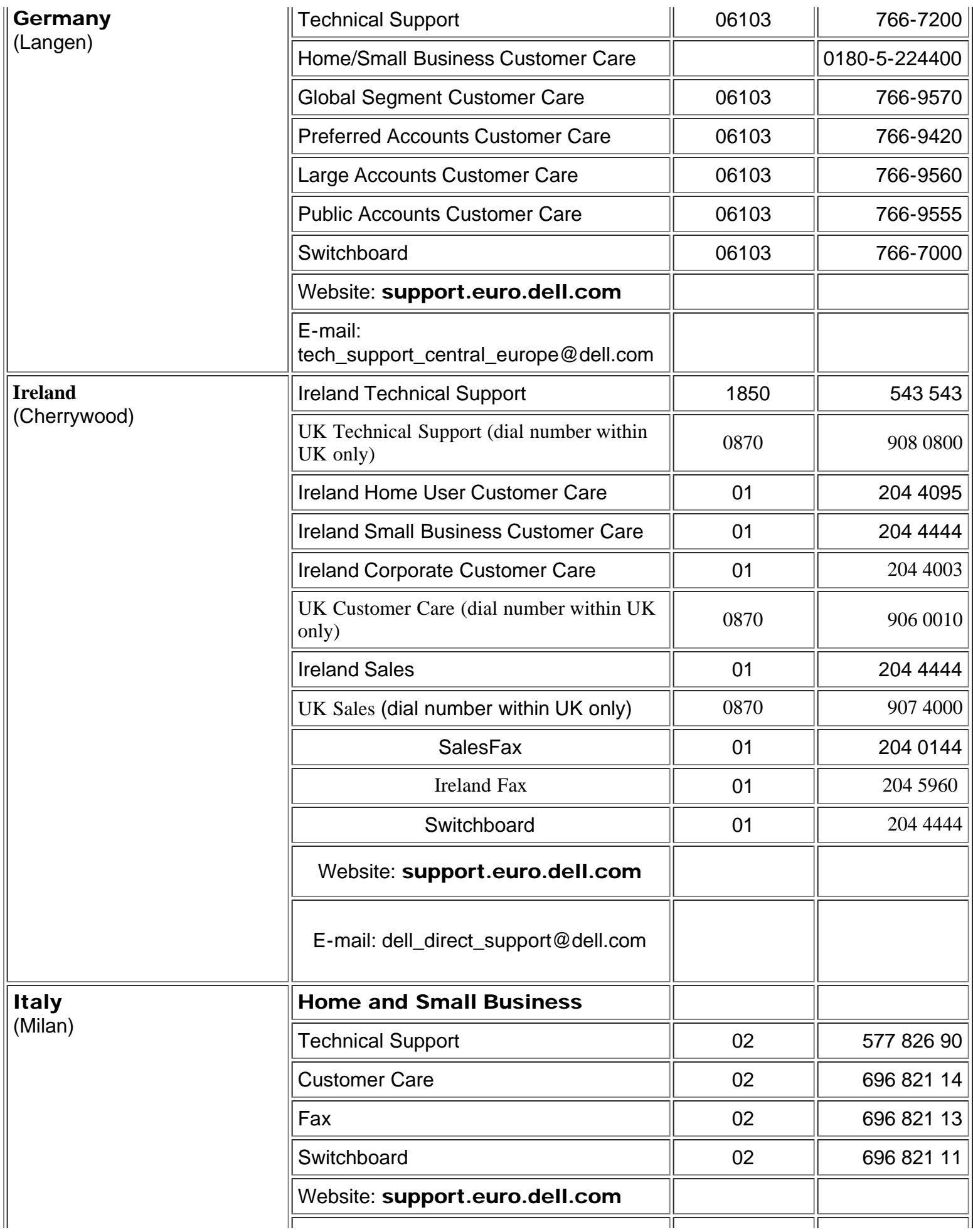

<span id="page-42-2"></span><span id="page-42-1"></span><span id="page-42-0"></span>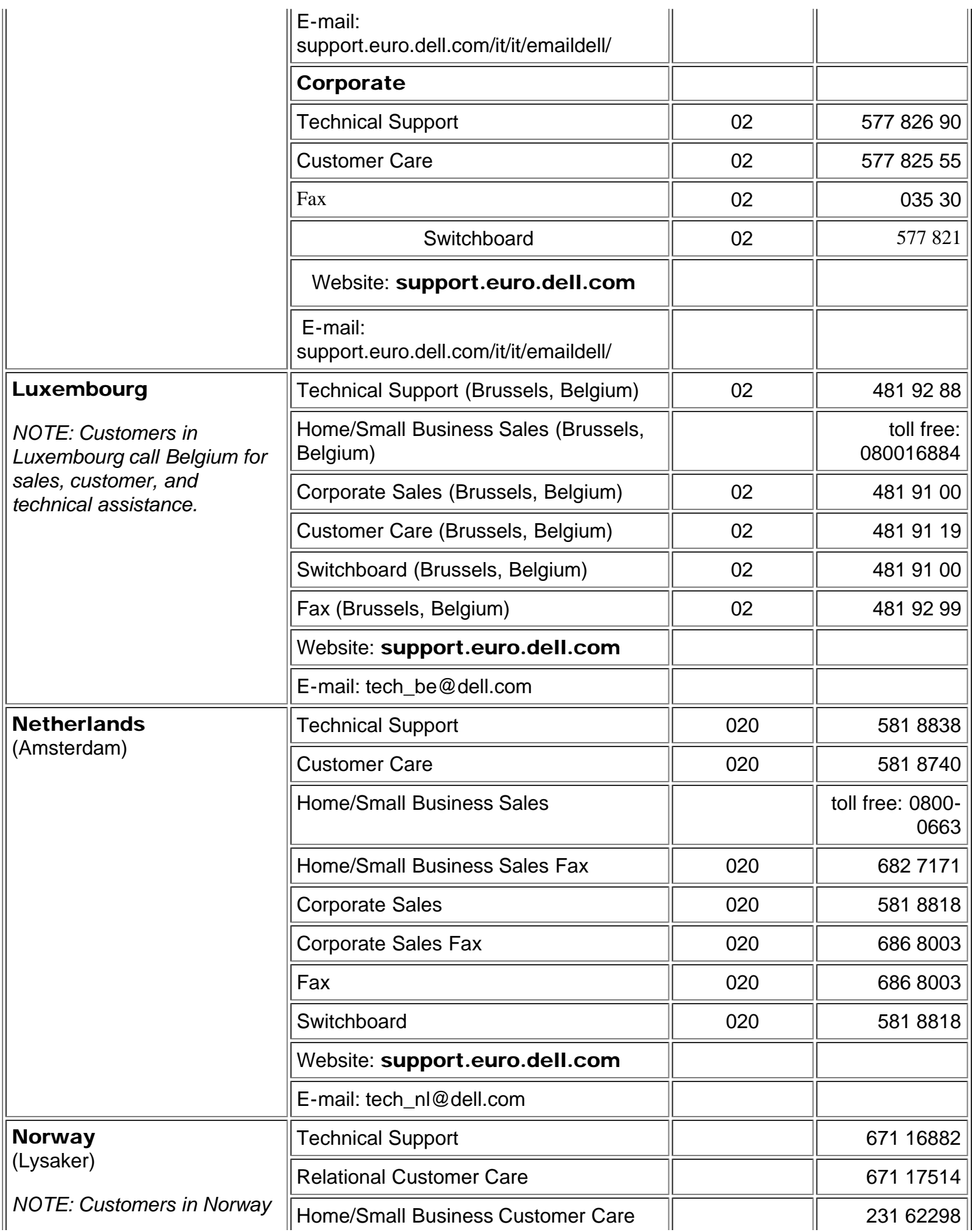

<span id="page-43-2"></span><span id="page-43-1"></span><span id="page-43-0"></span>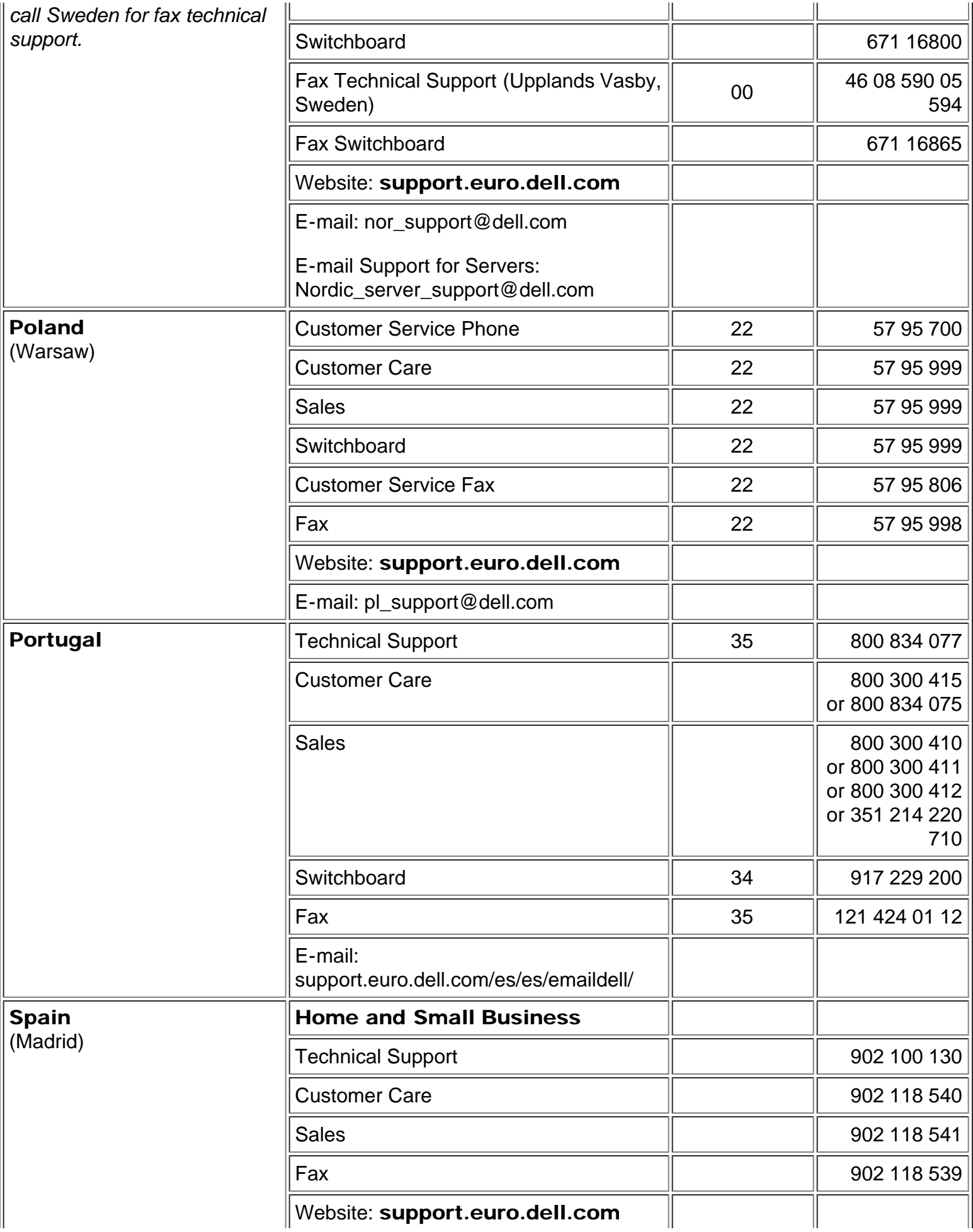

<span id="page-44-1"></span><span id="page-44-0"></span>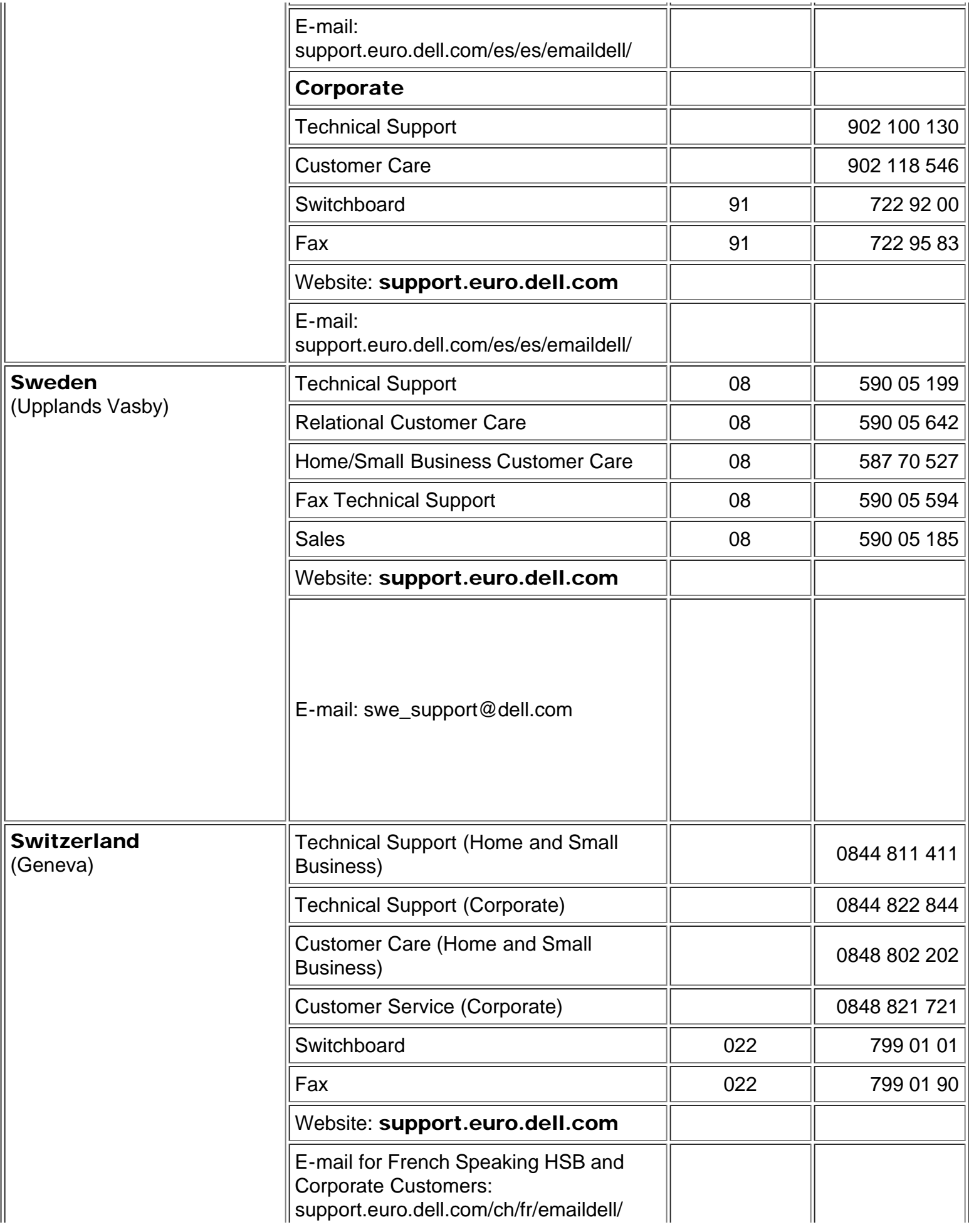

<span id="page-45-4"></span>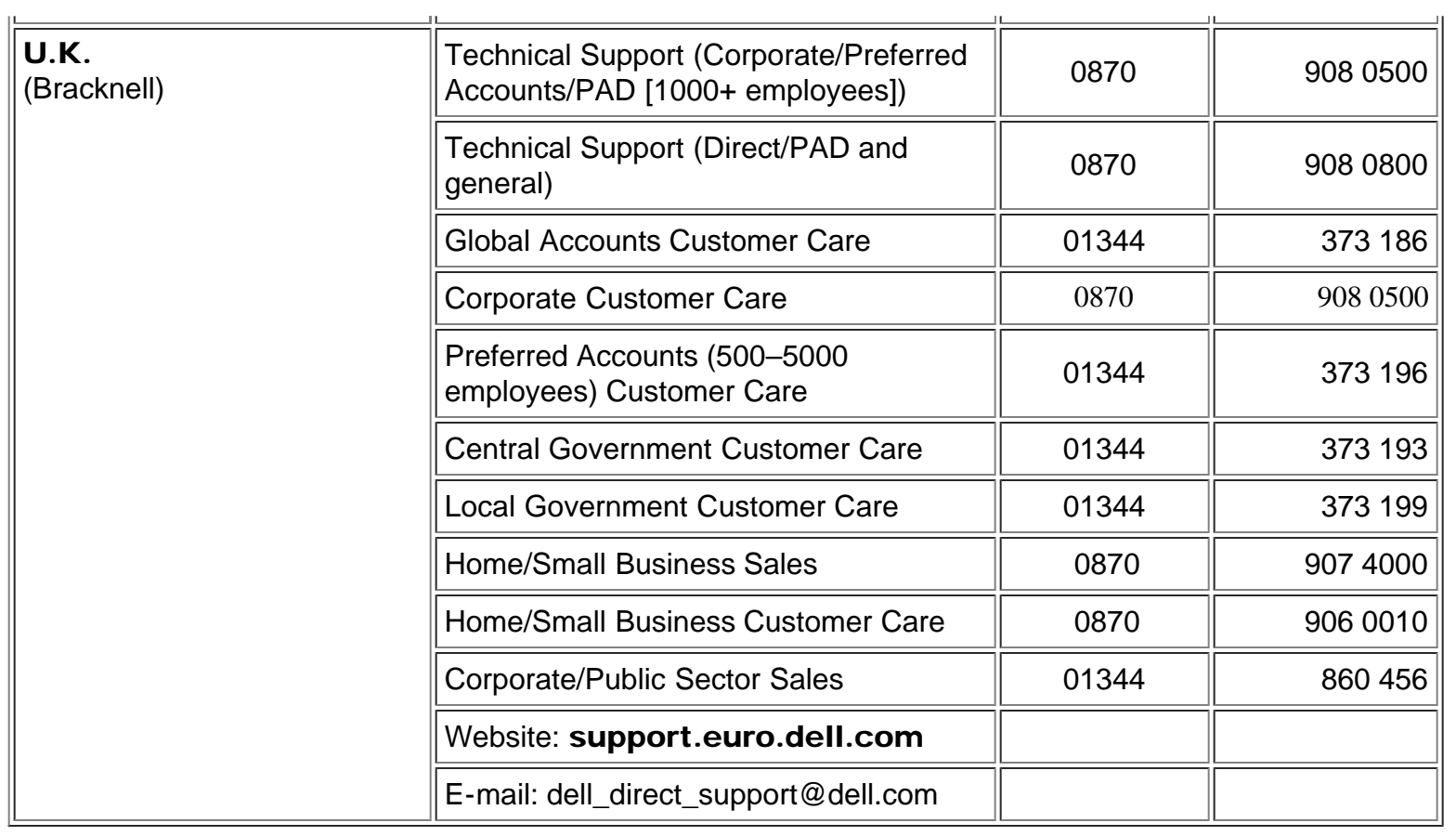

# <span id="page-45-0"></span>Contatti Asia e Altre Regioni

<span id="page-45-3"></span><span id="page-45-2"></span><span id="page-45-1"></span>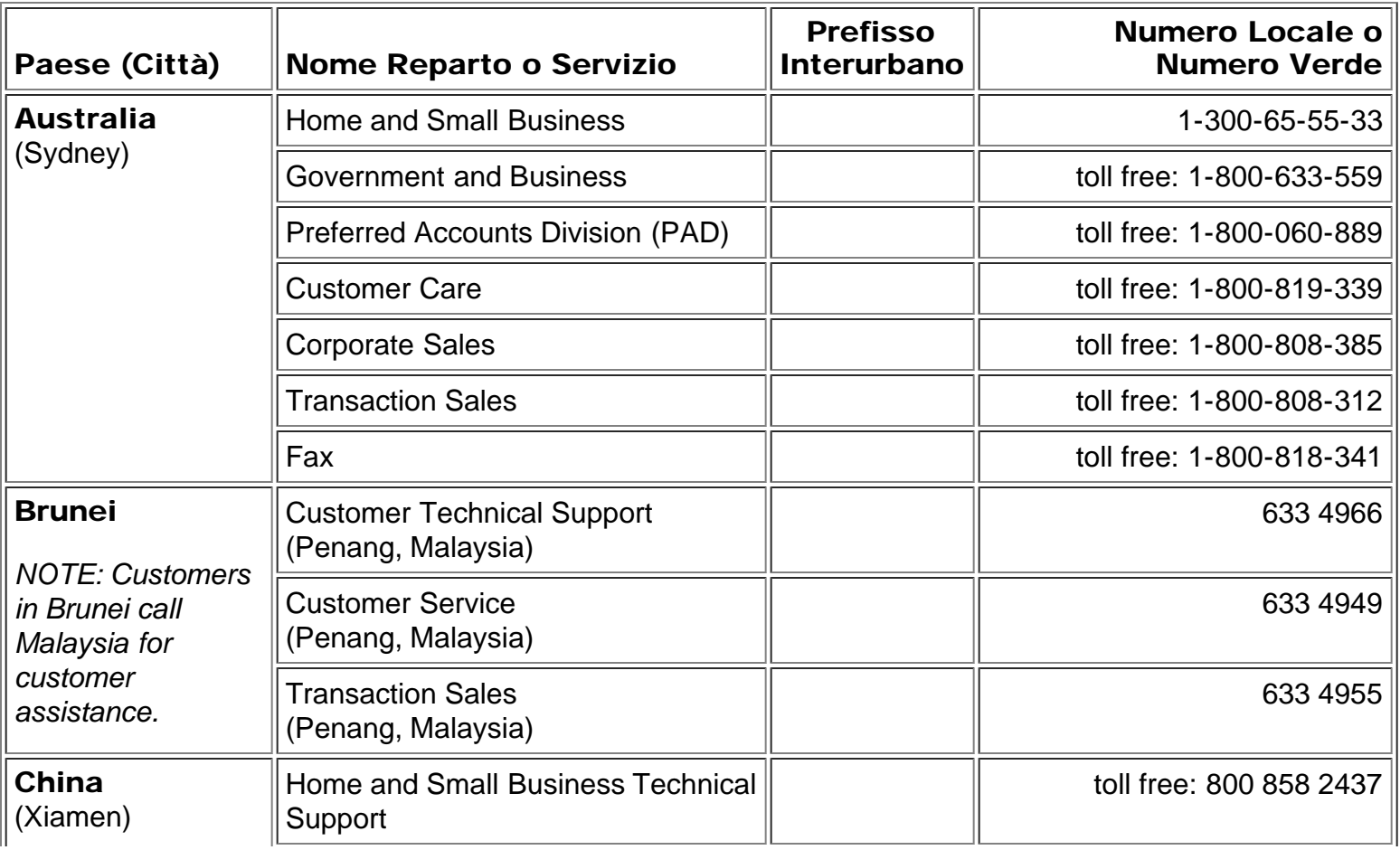

<span id="page-46-1"></span><span id="page-46-0"></span>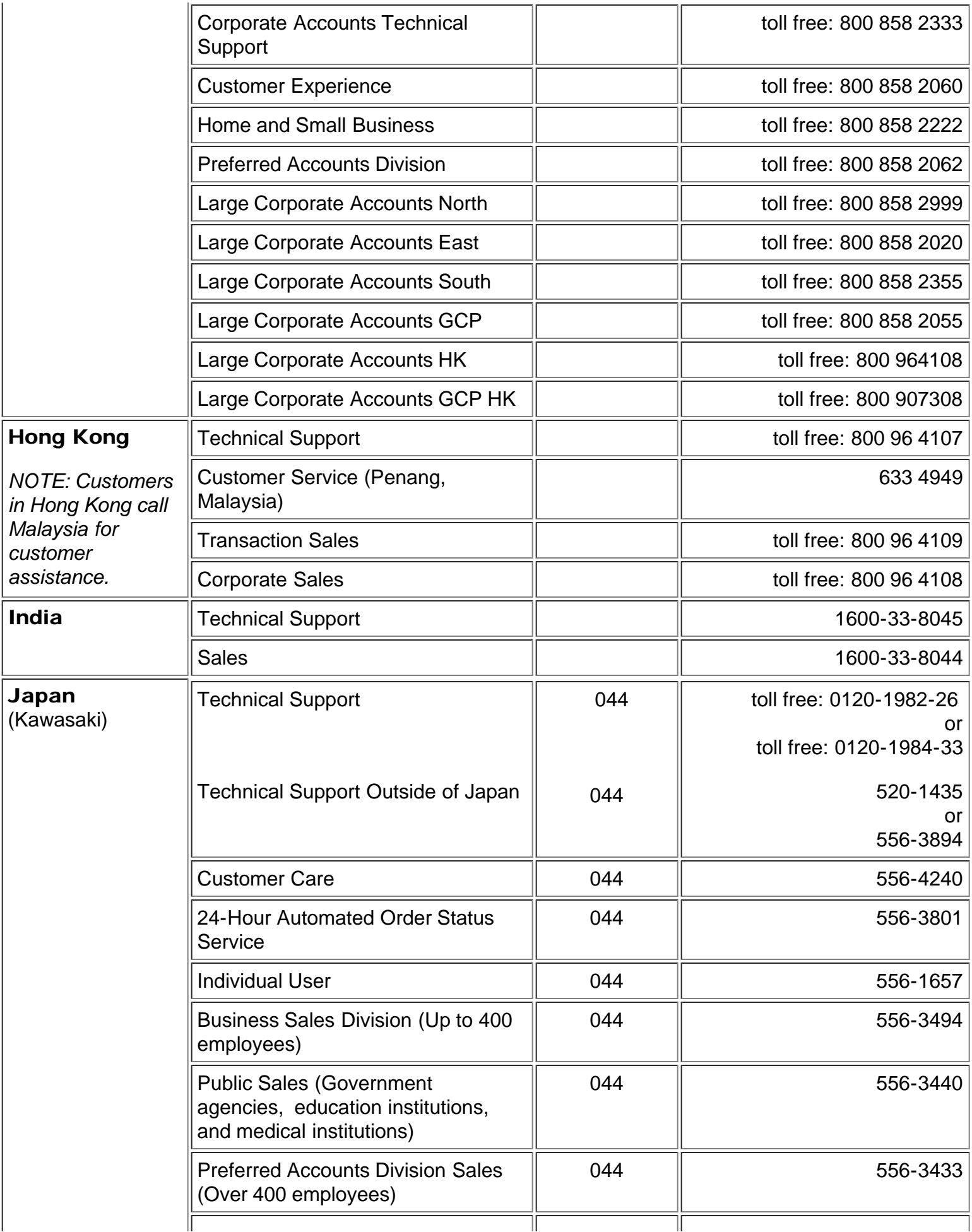

<span id="page-47-5"></span><span id="page-47-4"></span><span id="page-47-3"></span><span id="page-47-2"></span><span id="page-47-1"></span><span id="page-47-0"></span>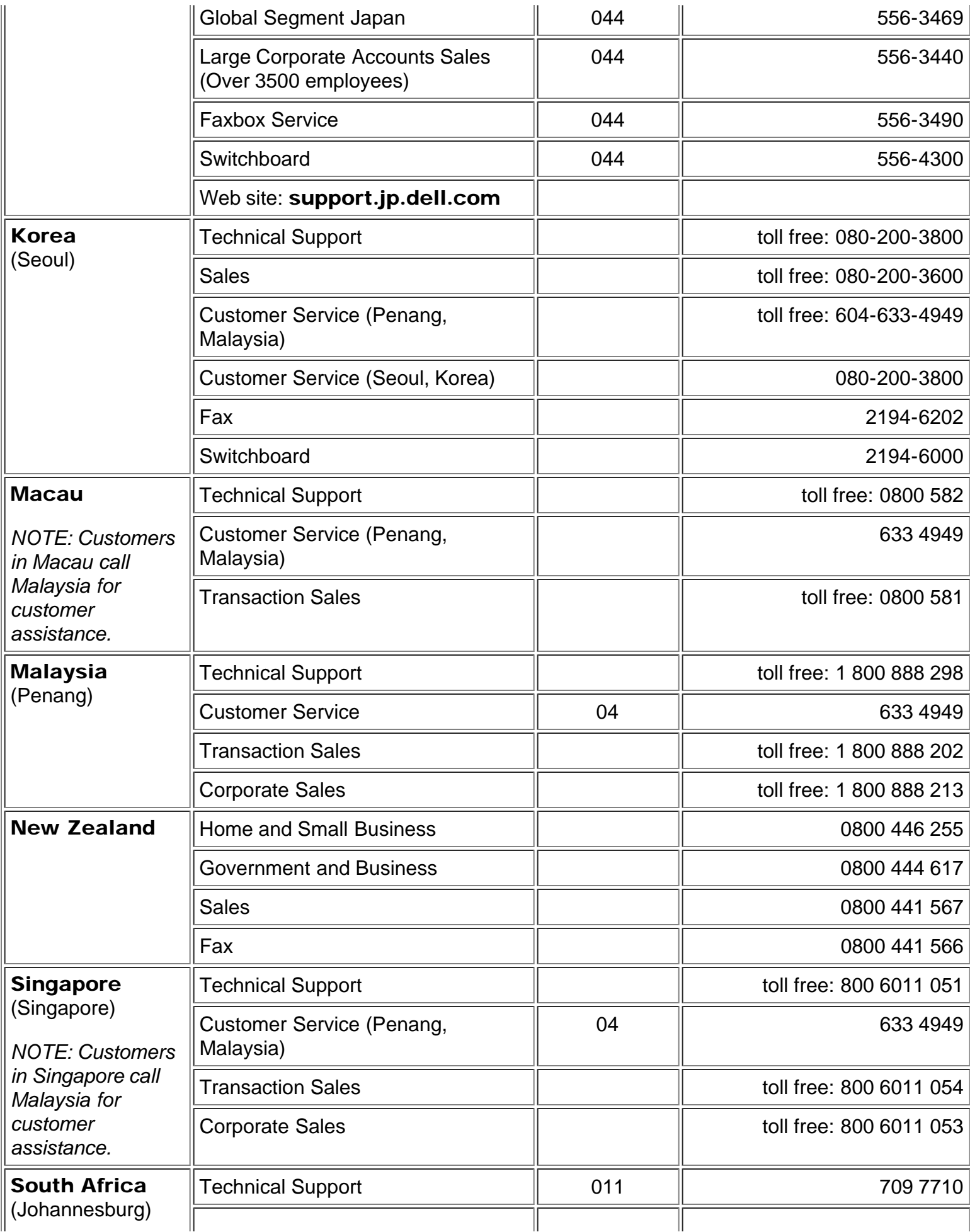

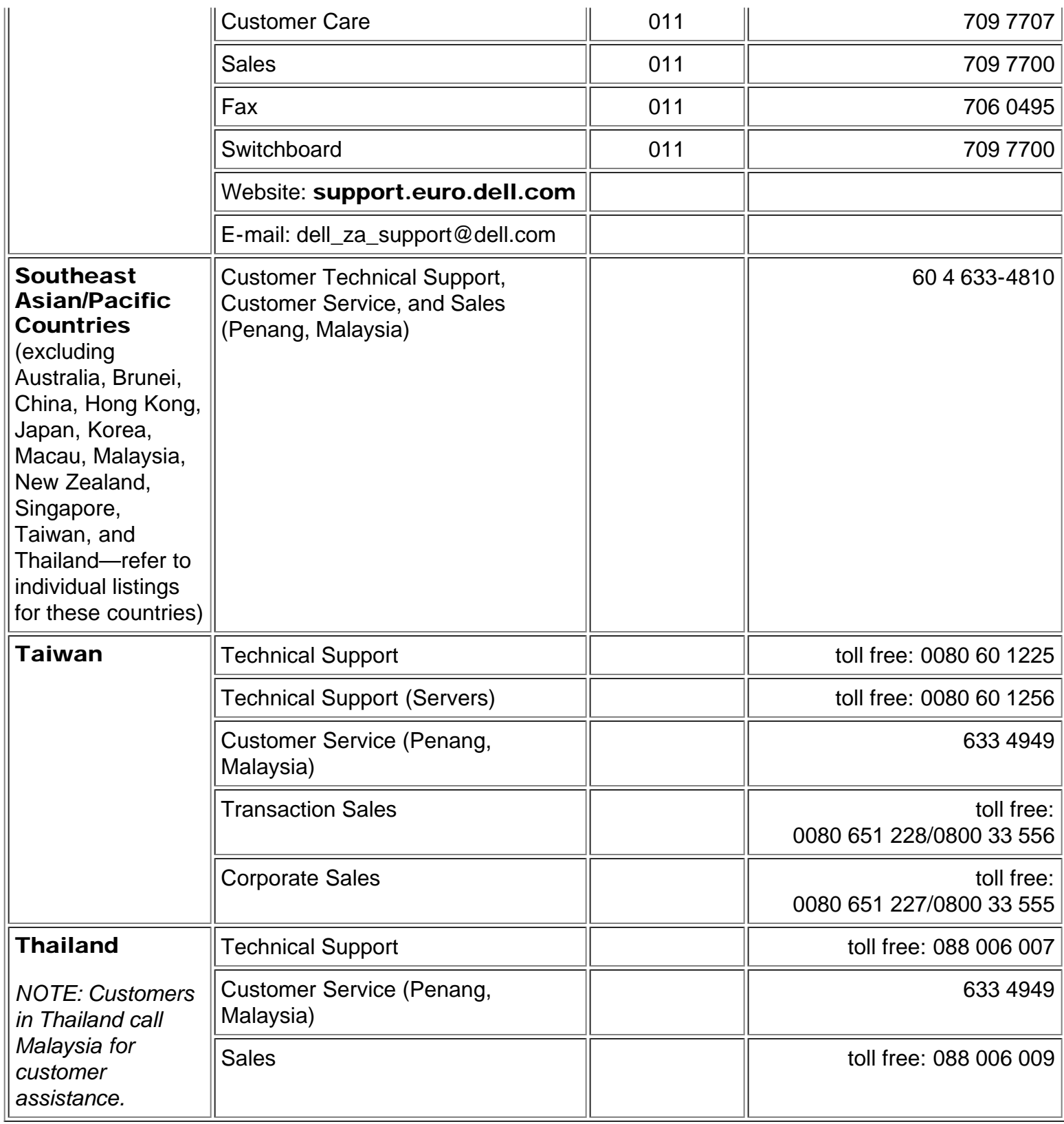

<span id="page-48-1"></span><span id="page-48-0"></span>[Ritorna alla Pagina dei Contenuti](#page-0-1)